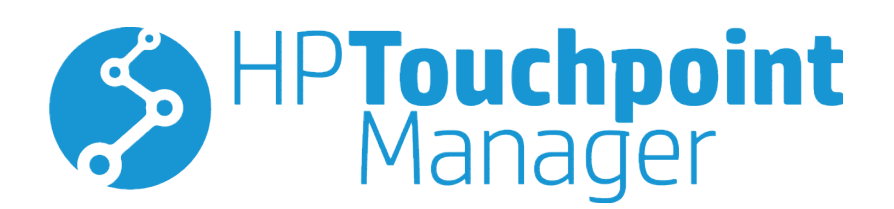

© Copyright 2016 HP Development Company, L.P.

© 2012 Google Inc. Todos los derechos reservados. Android, Google Chrome y Google Play son marcas comerciales de Google, Inc. Windows es una marca registrada o una marca comercial de Microsoft Corporation en los Estados Unidos y/o en otros países.

Software informático confidencial. Se requiere una licencia válida de HP para su posesión, uso o copia. De acuerdo con FAR 12.211 y 12.212, el software comercial para equipos, la documentación de software para equipos y los datos técnicos para artículos comerciales se licencian al gobierno estadounidense bajo la licencia comercial estándar de HP.

Tercera edición: enero de 2016

Primera edición: octubre de 2015

Número de referencia del documento: 845310- E53

# Tabla de contenido

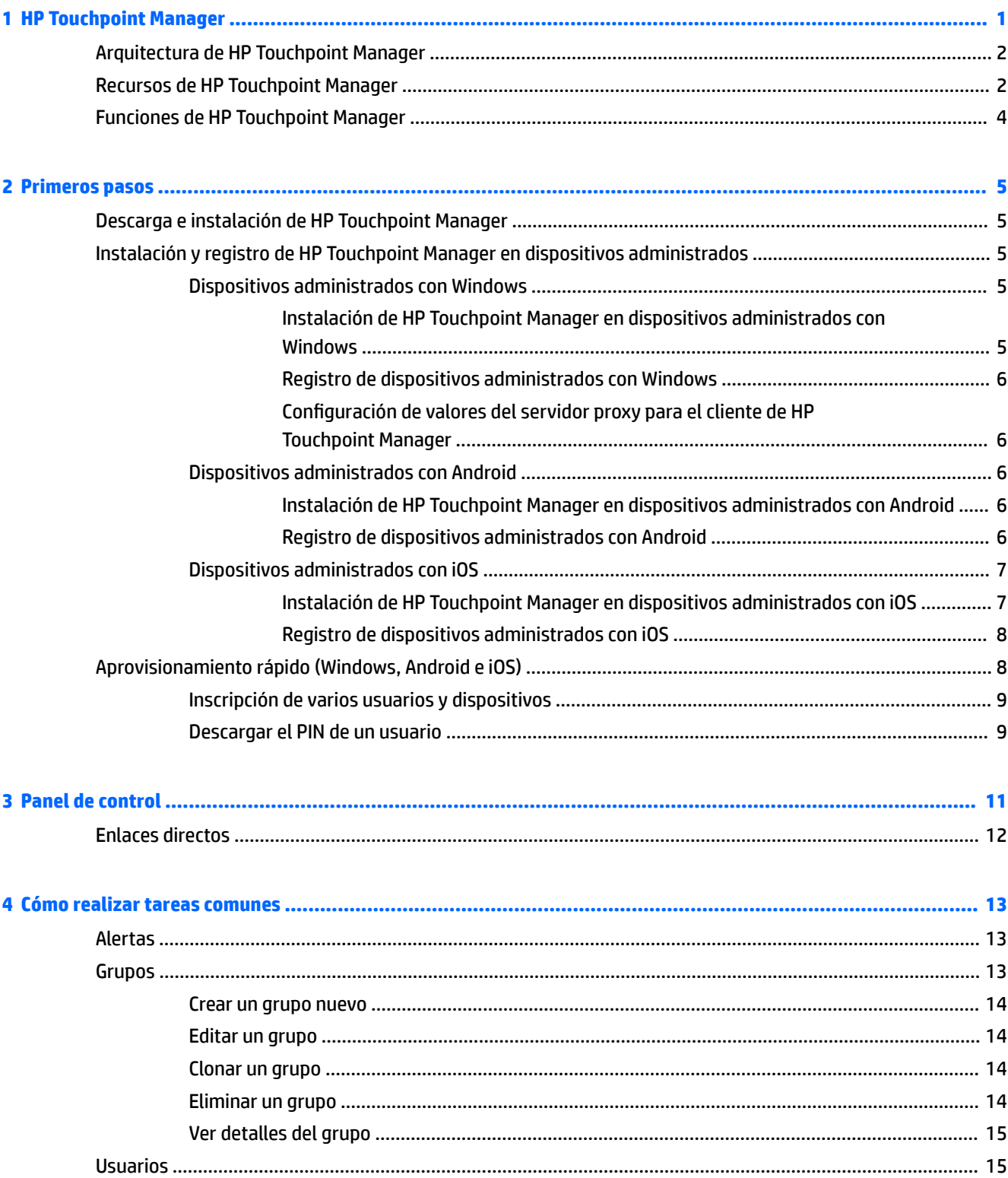

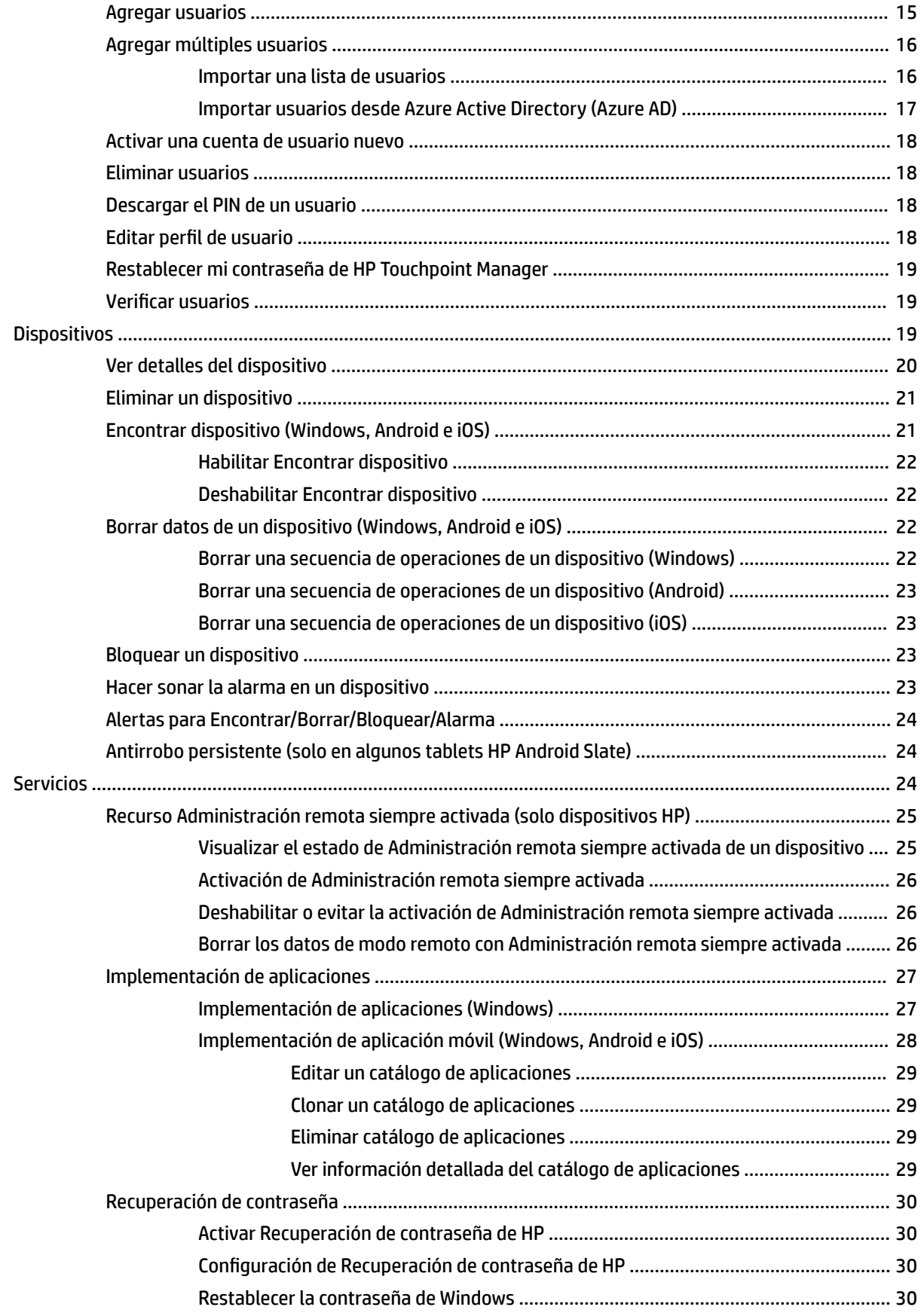

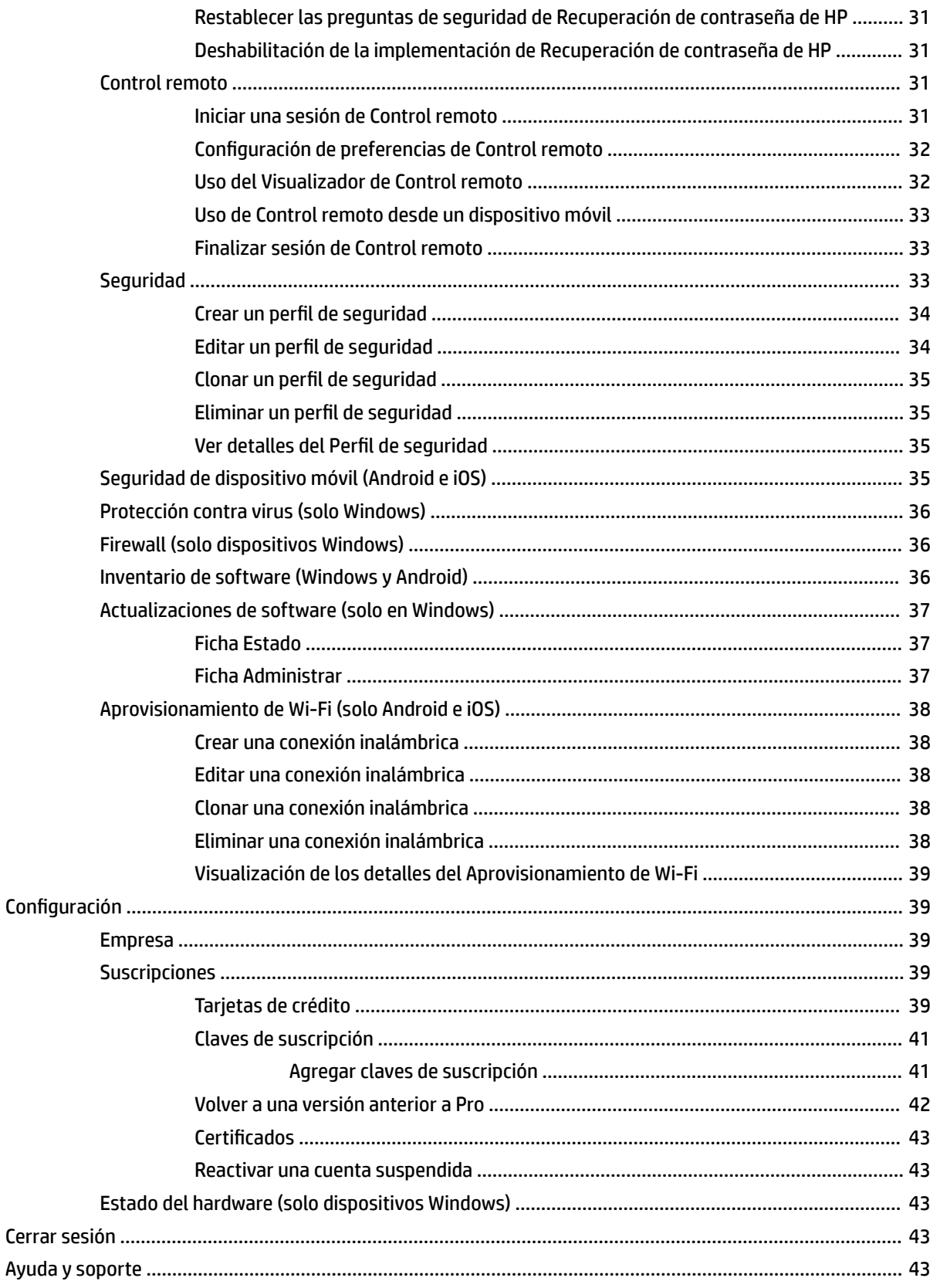

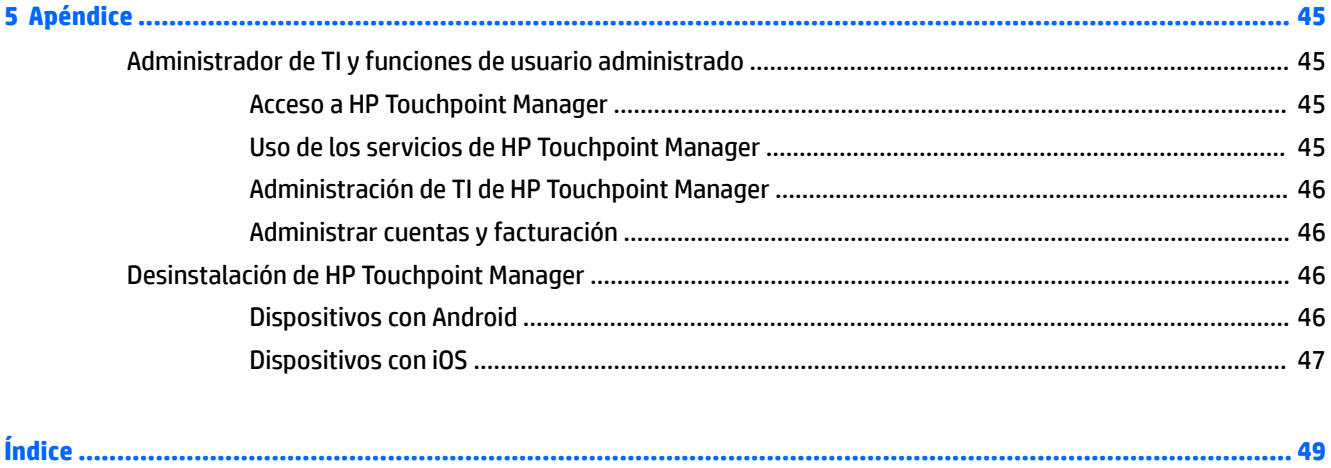

# <span id="page-6-0"></span>**1 HP Touchpoint Manager**

HP Touchpoint Manager es una poderosa solución basada en la nube que ayuda a las organizaciones que cuentan con pocos recursos de TI a administrar con facilidad los datos, dispositivos y usuarios. Con HP Touchpoint Manager, su personal de TI puede resolver los problemas rápidamente y en tiempo real, además de aplicar políticas de seguridad al estilo "apunte y haga clic" en diferentes dispositivos, marcas y sistemas operativos. Desde un único panel fácil de entender, con alertas y perspectivas en tiempo real, su personal de TI puede rastrear de forma rápida y fácil el estado de un dispositivo móvil y un equipo y, de esta forma, adelantar la resolución de un problema.

HP Touchpoint Manager ofrece planes de suscripción Basic y Pro (con recursos superiores) para responder a las necesidades de las diferentes organizaciones.

HP Touchpoint Manager ofrece una amplia gama de recursos y funciones, entre ellos:

- Una solución independiente de la plataforma para admitir diversos tipos de dispositivos, marcas de fabricantes (HP y otros) y sistemas operativos
- Aplicación obligatoria de la política de seguridad contra amenazas de virus y malware para dispositivos Windows
- Administración centralizada de dispositivos, incluidos equipos, tablets y dispositivos móviles en diversos sistemas operativos (Windows®, Android™ e iOS)
- Supervisión proactiva del estado del hardware, como la unidad de disco duro y el estado de la batería
- Rastreo proactivo de la garantía para los dispositivos HP con los sistemas operativos Windows y Android
- Asistencia para ubicación en caso de dispositivos perdidos
- Seguridad de datos mediante el bloqueo o la eliminación de los datos de dispositivos perdidos
- Administración e implementación de aplicaciones

# <span id="page-7-0"></span>**Arquitectura de HP Touchpoint Manager**

HP Touchpoint Manager consta de tres componentes:

- **Portal web de HP Touchpoint Manager**: el portal web de HP Touchpoint, [http://www.hptouchpointmanager.com,](http://www.hptouchpointmanager.com) le permite administrar la configuración de HP Touchpoint Manager y descargar el software HP Touchpoint Manager Client.
- **HP Touchpoint Manager Client**: el software HP Touchpoint Manager Client instala automáticamente todas las configuraciones y todos los componentes necesarios que HP Touchpoint Manager utiliza para administrar el dispositivo.
- **Servicio de nube HP Touchpoint Manager**: la infraestructura de servidor basada en Internet interactúa con los dispositivos registrados que tienen HP Touchpoint Manager Client instalado. El servicio de nube HP Touchpoint Manager utiliza Internet para enviar tareas hacia y recibir actualizaciones de estado desde HP Touchpoint Manager Clients. Si un dispositivo administrado está fuera de línea en el momento en que se envía una orden, el servicio de nube HP Touchpoint Manager coloca las tareas pendientes en una cola para enviarlas al cliente cuando vuelva a conectarse a Internet.

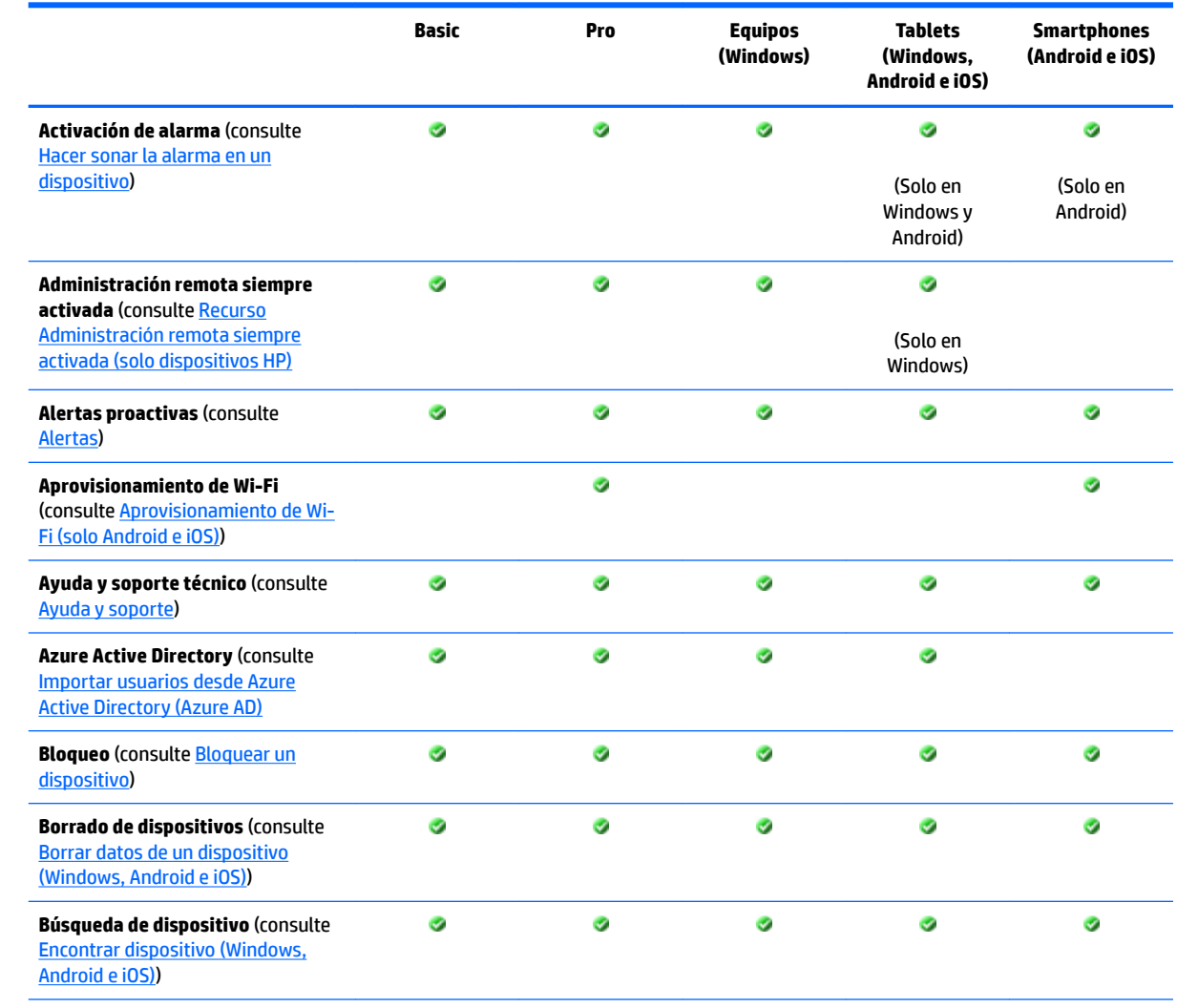

# **Recursos de HP Touchpoint Manager**

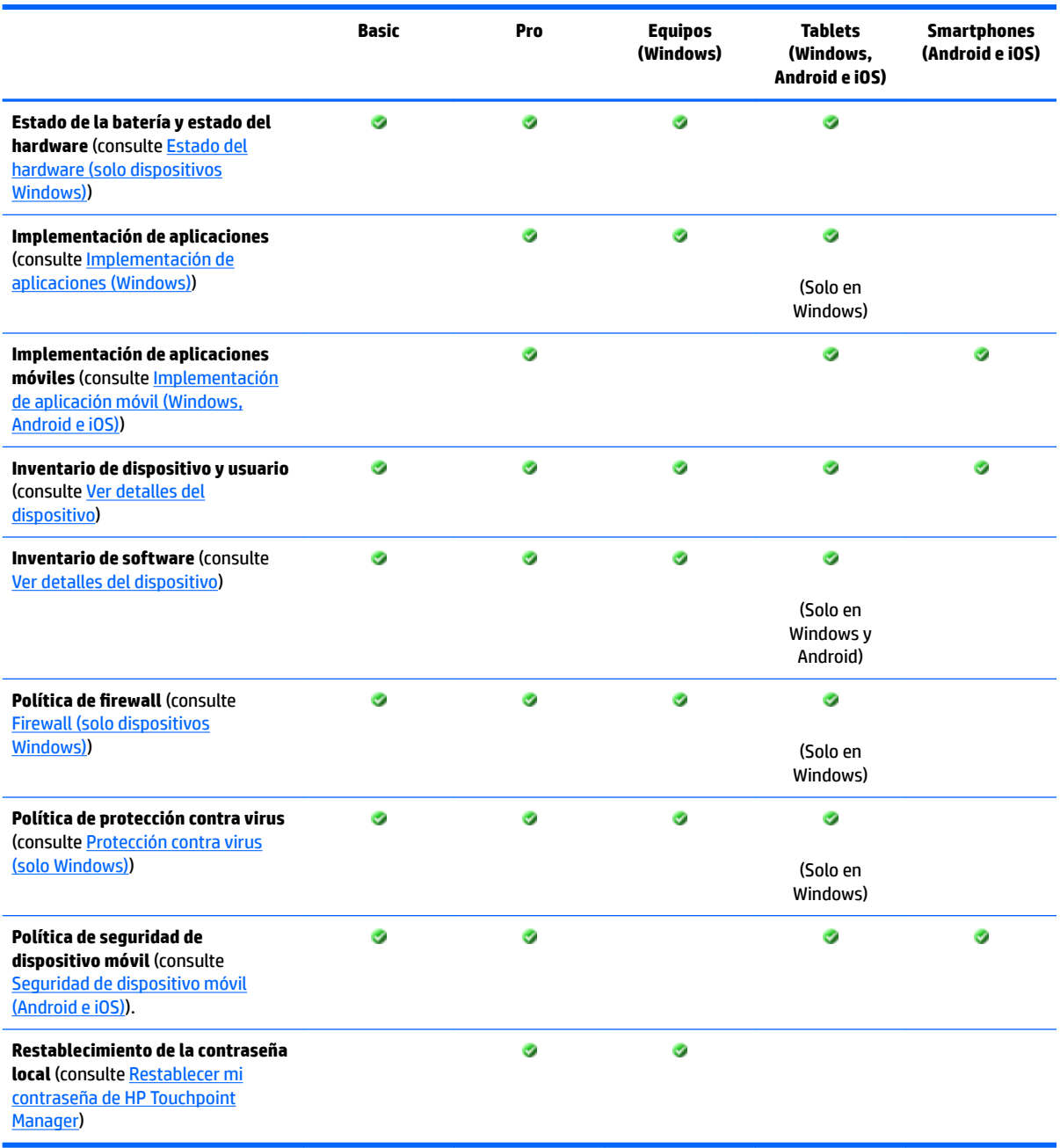

HP Touchpoint Manager es una solución basada en la nube. Su suscripción incluye nuevos recursos y actualizaciones periódicas del servicio. Para ver la lista de recursos más reciente, visite [http://hp.com/go/](http://hp.com/go/touchpoint) [touchpoint.](http://hp.com/go/touchpoint)

# <span id="page-9-0"></span>**Funciones de HP Touchpoint Manager**

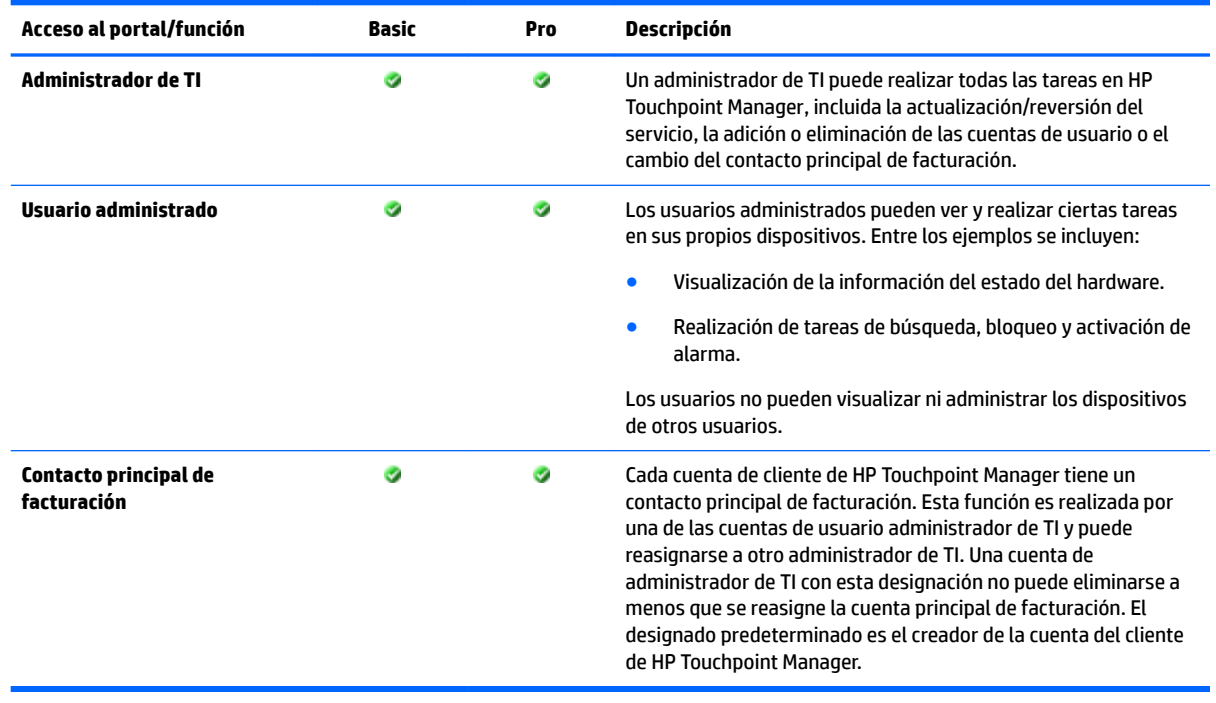

**NOTA:** Para obtener más información, consulte [Administrador de TI y funciones de usuario administrado.](#page-50-0)

# <span id="page-10-0"></span>**2 Primeros pasos**

# **Descarga e instalación de HP Touchpoint Manager**

Para empezar a usar HP Touchpoint Manager:

- **1.** Visite [http://www.hptouchpointmanager.com.](http://www.hptouchpointmanager.com)
- **2.** Seleccione una de las siguientes opciones:
	- **· Iniciar una sesión gratuita**: ingrese la información solicitada, seleccione la casilla de verificación para aceptar los términos y condiciones, luego seleccione **Iniciar prueba gratuita ahora mismo**.
	- **Obtener más información**: vea más información acerca de HP Touchpoint Manager.
	- **NOTA:** Para cerrar sesión en HP Touchpoint Manager, seleccione **A** en la parte superior derecha del panel de control de HP Touchpoint Manager.
- **3.** Descargue e instale HP Touchpoint Manager en el dispositivo seleccionado para ser el panel de administración centralizada. Para instalar y registrar dispositivos administrados, consulte Instalación y registro de HP Touchpoint Manager en dispositivos administrados.
- **IMPORTANTE:** Invite a usuarios adicionales de su organización a usar HP Touchpoint Manager, para que pueda visualizar y administrar sus dispositivos.

Puede acceder a HP Touchpoint Manager iniciando sesión en <http://www.hptouchpointmanager.com> desde cualquier navegador web compatible.

# **Instalación y registro de HP Touchpoint Manager en dispositivos administrados**

Debe instalar una pequeña aplicación de cliente en todos los dispositivos que desea administrar con HP Touchpoint Manager. Puede instalar la aplicación HP Touchpoint Manager Client en dispositivos con sistemas operativos Windows, Android o iOS.

## **Dispositivos administrados con Windows**

#### **Instalación de HP Touchpoint Manager en dispositivos administrados con Windows**

Siga estas instrucciones para descargar e instalar HP Touchpoint Manager Client.

- **1.** Desde el panel de control de HP Touchpoint Manager, en **Enlaces directos**, seleccione **Registrar mi dispositivo**.
- **2.** Para instalar el software, cuando se le indique, seleccione **Ejecutar**.

Aparecerá la ventana del instalador del cliente.

- **3.** En la ventana de configuración de HP Touchpoint Manager, seleccione Siguiente.
- **4.** En la ventana Contrato de licencia, lea los términos del Contrato de licencia y seleccione la casilla **Acepto**  los términos y condiciones del Contrato de licencia de usuario final.

<span id="page-11-0"></span>**5.** Seleccione **Instalar**.

Se instala HP Touchpoint Manager Client.

- **6.** Cuando la instalación haya terminado, seleccione **Cerrar**.
- **7.** Seleccione el tipo de credenciales que se van a usar para la inscripción:
	- La dirección de correo electrónico y la contraseña usadas para iniciar sesión en HP Touchpoint Manager
	- Un código PIN suministrado por el administrador de TI
	- Credenciales de Azure Active Directory
- **8.** Inicie sesión con sus credenciales y luego seleccione **Inscribir**.
- **9.** Para hacer que HP Touchpoint Manager administre su dispositivo, seleccione **Acepto**.

#### **Registro de dispositivos administrados con Windows**

Si HP Touchpoint Manager Client está instalado, pero el equipo no está registrado, siga estos pasos:

- **1.** Seleccione el icono de HP Touchpoint Manager en la esquina inferior derecha de la barra de tareas.
- **2.** Seleccione el tipo de credenciales que se van a usar para la inscripción:
	- La dirección de correo electrónico y la contraseña usadas para iniciar sesión en HP Touchpoint Manager
	- Un código PIN suministrado por el administrador de TI
	- Credenciales de Azure Active Directory
- **3.** Inicie sesión con sus credenciales y luego seleccione **Inscribir**.

Para que aparezca el estado del dispositivo HP Touchpoint Manager, seleccione el icono de HP Touchpoint Manager en la esquina inferior derecha de la barra de tareas, luego seleccione **Estado**.

#### **Configuración de valores del servidor proxy para el cliente de HP Touchpoint Manager**

Si se especifica un servidor proxy en Internet Explorer, el cliente de HP Touchpoint Manager intenta automáticamente usar el servidor proxy especificado. Si el cliente de HP Touchpoint Manager no puede conectarse al proxy, tratará de detectar de forma automática el proxy o de conectarse sin un proxy.

HP Touchpoint Manager no admite proxies autenticados.

# **Dispositivos administrados con Android**

#### **Instalación de HP Touchpoint Manager en dispositivos administrados con Android**

#### **Descarga e instalación del cliente de HP Touchpoint Manager en Android**

- **1.** Vaya a la tienda Google Play™.
- **2.** Descargue la aplicación HP Touchpoint Manager y luego instálela en su dispositivo.

#### **Registro de dispositivos administrados con Android**

Para registrar un dispositivo móvil Android:

**WE NOTA:** Debe tener una cuenta HP Touchpoint Manager activa para poder registrar un dispositivo.

- <span id="page-12-0"></span>**1.** Abra la aplicación HP Touchpoint Manager.
- **2.** Si se trata de su dispositivo personal, seleccione **Personal** o, si es un dispositivo de propiedad de la empresa, seleccione **Compañía**.
- **3.** Seleccione el tipo de credenciales que se van a usar para la inscripción:
	- La dirección de correo electrónico y la contraseña usadas para iniciar sesión en HP Touchpoint Manager
	- Un código PIN suministrado por el administrador de TI
	- Credenciales de Azure Active Directory
- **4.** Inicie sesión con sus credenciales y luego seleccione **Registrar**.
- **5.** Se inicia la aplicación HP Touchpoint Manager Client y aparece un Contrato de licencia de usuario final (CLUF). Lea el Contrato de licencia y luego pulse **Aceptar** para continuar.
- **6.** Durante el proceso de registro, se le pide que **Active los privilegios de administrador de dispositivos**. Al aceptar esta indicación, permite que la aplicación HP Touchpoint Manager Client administre su dispositivo.

Si no acepta estos permisos adicionales, HP Touchpoint Manager no puede administrar su dispositivo y se cancela el proceso de registro.

# **Dispositivos administrados con iOS**

#### **Instalación de HP Touchpoint Manager en dispositivos administrados con iOS**

#### **Obtención del certificado Apple Push Notification (APN)**

Apple requiere que su empresa obtenga un certificado Apple Push Notification (APN) para administrar dispositivos iOS con HP Touchpoint Manager. Cuando el administrador de TI crea una cuenta por primera vez, HP Touchpoint Manager genera la siguiente alerta: "Su empresa tiene que configurar un certificado Apple Push Notification (APN) para que se puedan administrar los dispositivos iOS. Haga clic aquí para configurar el certificado de su empresa".

**WE NOTA:** Debe obtener el APN antes de instalar HP Touchpoint Manager Client.

Para obtener el certificado y configurar su dispositivo, siga estos pasos:

**Paso 1:** iniciar una solicitud de firma de certificado.

- **1.** Seleccione el enlace en la advertencia.
- **2.** Para iniciar la solicitud, seleccione **Solicitar CSR**. Cuando se abra una nueva ficha, siga las instrucciones que aparecen en la pantalla para descargar el archivo.
- **3.** Descargue el archivo CSR y luego vuelva a la ficha de HP Touchpoint Manager.

**Paso 2:** definir sus configuraciones de Apple Push Notification.

- **1.** Seleccione **Portal de Apple Push Notification**.
- **<sup>2</sup> NOTA:** Debe usar un navegador que no sea Internet Explorer (como Google Chrome™ o Firefox) para este paso.
- **2.** Inicie sesión con su Apple ID y contraseña.

**WARE:** Puede usar cualquier Apple ID. No obstante, se recomienda crear una Apple ID para su empresa.

- <span id="page-13-0"></span>**3.** Siga las instrucciones de la pantalla para crear el certificado de Apple Push Notification (APN).
- **4.** Descargue su certificado.

Paso 3: subir el certificado de APN.

- **1.** Seleccione **Buscar**.
- **2.** Seleccione el certificado de APN que descargó antes.

#### **Paso 4**: terminar.

- **1.** Seleccione **Finalizar**.
- **2.** La pantalla de HP Touchpoint Manager muestra el siguiente mensaje: "¡Éxito! Usted ya está preparado para administrar dispositivos iOS".

#### **Descarga e instalación del cliente de HP Touchpoint Manager para Apple iOS**

**1.** Vaya a iTunes App Store.

O bien:

Abra un navegador en su dispositivo con Apple iOS.

**2.** En el panel de HP Touchpoint Manager, pulse **Registrar mi dispositivo**.

HP Touchpoint Manager lo envía a la aplicación en iTunes App Store.

**NOTA:** Debe eliminar todo el software de administración anterior de un dispositivo iOS antes de terminar la instalación de HP Touchpoint Manager Client. Esto se debe a una limitación del iOS, que solo permite un proveedor de administración de dispositivo móvil para administrar un dispositivo a la vez.

#### **Registro de dispositivos administrados con iOS**

- **1.** Abra la aplicación HP Touchpoint Manager.
- **2.** Se inicia la aplicación HP Touchpoint Manager Client y aparece un Contrato de licencia de usuario final (CLUF). Lea el Contrato de licencia y luego pulse **Aceptar** para continuar.
- **3.** Seleccione el tipo de credenciales que se van a usar para la inscripción:
	- La dirección de correo electrónico y la contraseña usadas para iniciar sesión en HP Touchpoint Manager
	- Un código PIN suministrado por el administrador de TI
	- Credenciales de Azure Active Directory
- **4.** Inicie sesión con sus credenciales y luego seleccione **Inscribir**.
- **5.** HP Touchpoint Manager Client le informa que debe habilitar los servicios de localización para encontrar un dispositivo perdido o robado. Luego se le indica que habilite los servicios de ubicación.
- **6.** Cuando se le pida instalar un perfil en su dispositivo para permitir que HP Touchpoint Manager administre tal dispositivo, acepte la instalación del perfil.

Su dispositivo ahora es administrado por HP Touchpoint Manager y su administrador de TI.

# **Aprovisionamiento rápido (Windows, Android e iOS)**

La inscripción de dispositivos basada en PIN para dispositivos Windows, Android e iOS facilita la implementación de HP Touchpoint Manager para sus usuarios, sin la necesidad de una dirección de correo electrónico para cada usuario.

# <span id="page-14-0"></span>**Inscripción de varios usuarios y dispositivos**

Una vez que tenga un usuario para inicio de sesión en una cuenta de administrador de TI de HP Touchpoint Manager, siga estos pasos para agregar varios usuarios y dispositivos que puede administrar.

- **1.** Inicie sesión en su cuenta en [http://www.hptouchpointmanager.com.](http://www.hptouchpointmanager.com)
- **2.** Agregue múltiples usuarios importando una lista de usuarios y sus PIN asociados. Para obtener más información, consulte [Importar una lista de usuarios](#page-21-0).
- **3.** Obtenga un certificado Apple Push Notification (APN) (solo para dispositivos iOS).
- **4.** Se requiere que cada usuario administrado descargue e instale HP Touchpoint Manager en el dispositivo iOS o Android.
- **5.** Se requiere que cada usuario administrado registre el dispositivo iOS o Android en su cuenta de HP Touchpoint Manager.

## **Descargar el PIN de un usuario**

Un administrador de TI puede descargar el PIN de un usuario (consulte [Descargar el PIN de un usuario\)](#page-23-0).

- **1.** En el panel de HP Touchpoint Manager, seleccione **Usuarios**.
- **2.** Seleccione la casilla de verificación que está a la izquierda de cada usuario cuyo PIN va a descargar, luego seleccione **Descargar PIN**.
- **3.** Cuando aparezca el cuadro de diálogo de confirmación, seleccione **Descargar**.
- **4.** Use el PIN descargado para registrar el dispositivo Android o iOS del usuario.

# <span id="page-16-0"></span>**3 Panel de control**

El panel de HP Touchpoint Manager brinda a los administradores de TI una visualización de alto nivel de los usuarios y de la actividad reciente para la empresa. El administrador de TI puede realizar acciones desde la sección [Enlaces directos](#page-17-0) del panel o ir a las páginas [Usuarios](#page-20-0), [Dispositivos](#page-24-0) o [Servicios](#page-29-0) para administrar a los usuarios y los dispositivos y establecer las políticas.

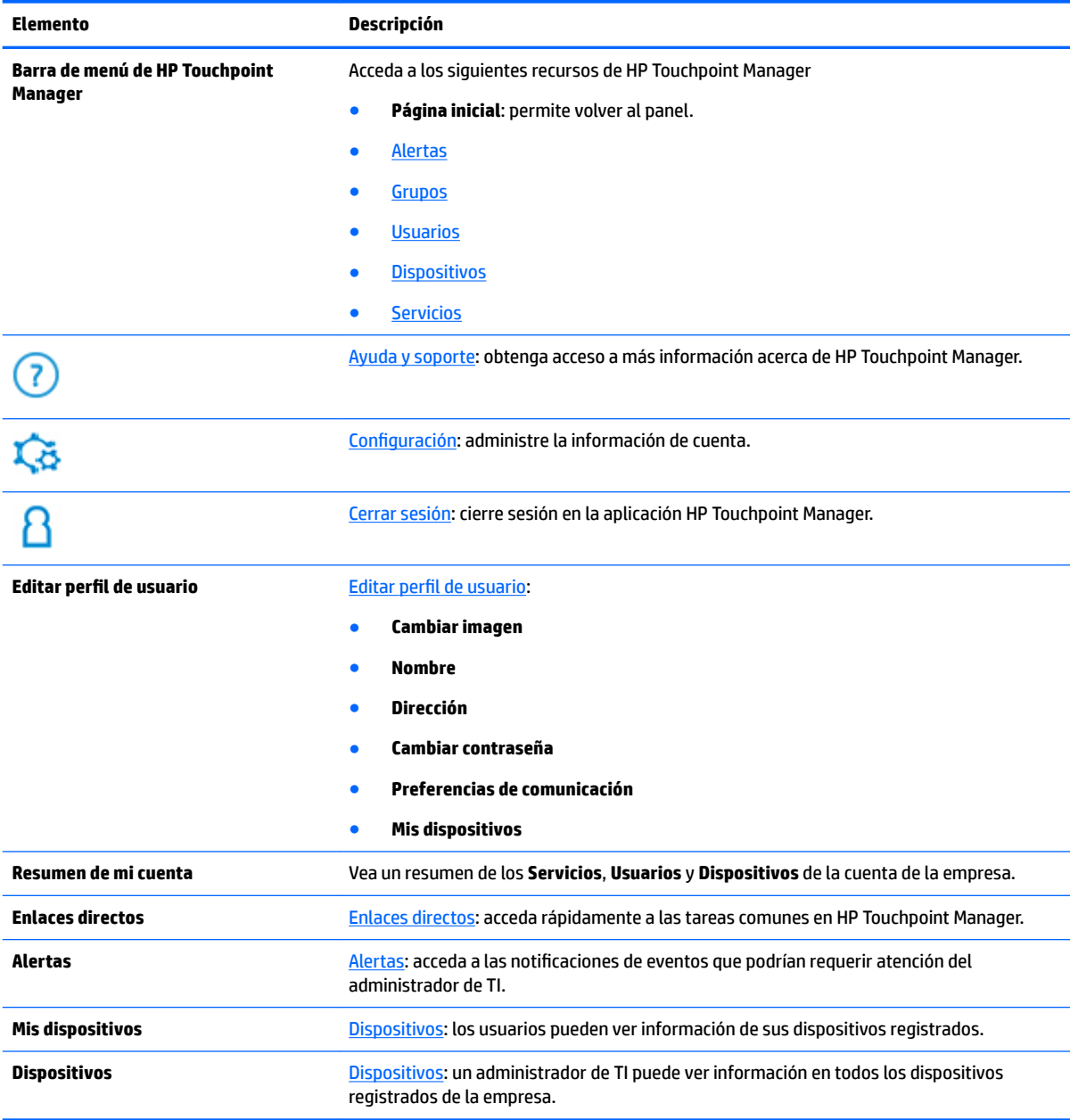

# <span id="page-17-0"></span>**Enlaces directos**

Para acceder rápidamente a las tareas comunes en HP Touchpoint Manager:

- **1.** Seleccione uno de los siguientes Enlaces directos:
	- **Agregar usuario** (consulte [Agregar usuarios](#page-20-0))
	- **Registrar mi dispositivo** (consulte [Descarga e instalación de HP Touchpoint Manager](#page-10-0))
	- **Bloquear un dispositivo** (consulte [Bloquear un dispositivo\)](#page-28-0)
	- **Borrar los datos de un dispositivo** (consulte [Borrar datos de un dispositivo \(Windows, Android e](#page-27-0) [iOS\)](#page-27-0)
	- **Buscar un dispositivo** (consulte [Encontrar dispositivo \(Windows, Android e iOS\)](#page-26-0))
	- **Activar la alarma de un dispositivo** (consulte [Hacer sonar la alarma en un dispositivo](#page-28-0))
	- **Agregar clave de suscripción** (consulte [Agregar claves de suscripción](#page-46-0))
	- **Control remoto** (solo en la versión Pro) (consulte [Control remoto](#page-36-0))
- **2.** En el cuadro de búsqueda, introduzca un dispositivo, nombre de usuario o dirección de correo electrónico, seleccione **Buscar** y luego siga las instrucciones que aparecen en la pantalla.

# <span id="page-18-0"></span>**4 Cómo realizar tareas comunes**

HP Touchpoint Manager brinda un panel de administración sencillo basado en la nube. Un administrador de TI puede visualizar y administrar usuarios y dispositivos (consulte [Usuarios](#page-20-0) y [Dispositivos](#page-24-0)). Para obtener más información sobre las tareas que pueden realizar los administradores de TI y los usuarios administrados, consulte [Administrador de TI y funciones de usuario administrado](#page-50-0).

**<sup>2</sup> NOTA:** Algunos recursos requieren una suscripción Pro (consulte [Elegir una suscripción\)](#page-47-0).

Para realizar una tarea rápidamente, seleccione uno de los **Enlaces directos** del panel de control (consulte [Enlaces directos](#page-17-0)).

# **Alertas**

Las alertas se generan para notificar a un administrador de TI sobre la actividad del dispositivo que necesita atención. Las alertas muestran el estado del dispositivo, el nombre del dispositivo y el propietario del dispositivo.

Puede ver alertas cuando ocurren problemas que podrían requerir más acciones. Las alertas se pueden activar debido a varias condiciones, incluidas las siguientes:

- **[Estado del hardware \(solo dispositivos Windows\)](#page-48-0)**
- **[Firewall \(solo dispositivos Windows\)](#page-41-0)**
- [Protección contra virus \(solo Windows\)](#page-41-0)
- **1.** Para ver las alertas, en el panel de HP Touchpoint Manager, seleccione **Alertas**.

Todas las alertas se muestran en la página de **Alertas**.

- **2.** Para ocultar las alertas, seleccione la **X** a la derecha de la alerta.
- **X** NOTA: Las alertas no se eliminan.
- **3.** Para ver los registros de alerta, seleccione **Registros** en la esquina superior derecha de la página de **Alertas**.

# **Grupos**

Un administrador de TI puede aplicar configuraciones a todos los dispositivos y/o usuarios de un grupo. Puede ver los detalles de un grupo y puede editar, clonar o eliminar los grupos. Entre los grupos predeterminados se incluyen los siguientes:

- **Dispositivos predeterminados**: incluye todos los dispositivos registrados.
- **Usuarios predeterminados**: incluye todos los usuarios registrados.

Un administrador de TI también puede crear grupos adicionales de usuarios o dispositivos, según el nivel de suscripción:

<span id="page-19-0"></span>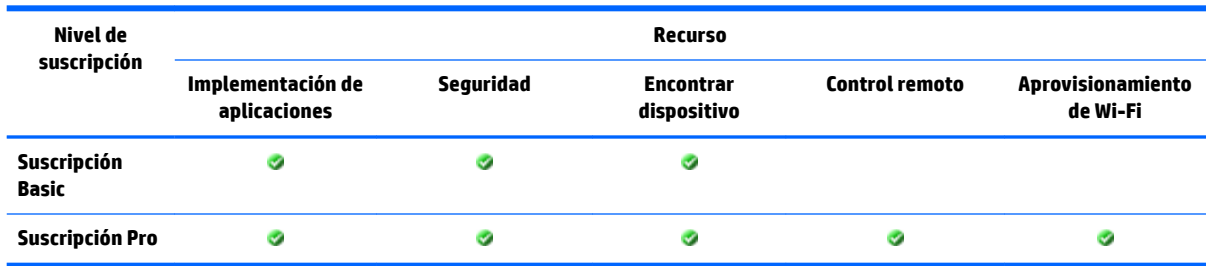

## **Crear un grupo nuevo**

- **1.** En el panel de HP Touchpoint Manager, seleccione **Grupos**, seleccione **Crear nuevo** y luego seleccione **Grupo de usuarios** o **Grupo de dispositivos**.
- **2.** En **Descripción**, ingrese un nombre y una descripción para el grupo y luego seleccione **Siguiente**.
- **3. En Configuración**, seleccione un servicio, seleccione la configuración que desea y luego seleccione **Siguiente**.
- **4.** En **Dispositivos** o **Usuarios**, seleccione **Agregar** al lado de cada dispositivo o usuario que se va a incluir en el grupo y luego seleccione **Terminar**.

### **Editar un grupo**

- **1.** En el panel de HP Touchpoint Manager, seleccione **Grupos** y luego seleccione un grupo.
- **2.** En el menú desplegable del grupo, seleccione **Editar**.
- **3.** Cuando se abra el grupo, haga las ediciones necesarias y luego seleccione **Terminar**.

#### **Clonar un grupo**

Un administrador de TI puede clonar un grupo para hacer una copia exacta del grupo existente sin los miembros.

- **1.** En el panel de HP Touchpoint Manager, seleccione **Grupos** y luego seleccione un grupo.
- **2.** En el menú desplegable del grupo, seleccione **Clonar**.
- **3.** Cuando se abra el grupo, haga las ediciones necesarias en el grupo clonado y luego seleccione **Siguiente**.
- **4.** Busque y haga selecciones nuevas en el grupo y luego seleccione **Terminar**.

### **Eliminar un grupo**

- **1.** En el panel de HP Touchpoint Manager, seleccione **Grupos** y luego seleccione un grupo.
- **2.** En el menú desplegable del grupo, seleccione **Eliminar**.
- **3.** Seleccione **Aceptar** para confirmar la eliminación.
	- **X** NOTA: Los usuarios del grupo eliminado no se eliminan de HP Touchpoint Manager. Los miembros del grupo eliminado se trasladan a Dispositivos predeterminados o al grupo de Usuarios predeterminados. Los grupos predeterminados no se pueden eliminar.

# <span id="page-20-0"></span>**Ver detalles del grupo**

- **1.** En el panel de HP Touchpoint Manager, seleccione **Grupos**.
- **2.** Seleccione un grupo de la lista que se muestra.

Se muestra la siguiente información del grupo seleccionado:

- **Configuración:** muestra el nombre del grupo, el tipo de servicio (Dispositivo o Usuario) y las configuraciones aplicadas al grupo (como el Catálogo de aplicaciones [Pro], o Seguridad).
- **Usuarios**: muestra a los miembros del grupo y sus papeles.
- **Dispositivos**: muestra el nombre del dispositivo, el nombre del propietario del dispositivo y el sistema operativo del dispositivo.
- **3.** Seleccione **Listo**.

# **Usuarios**

Para ver una lista de los usuarios actuales, en el panel de HP Touchpoint Manager, seleccione **Usuarios**.

Hay dos tipos de usuarios:

- Administradores de TI: pueden agregar usuarios, eliminar usuarios y editar perfiles de usuarios. No hay una cantidad límite de usuarios que pueden administrarse con una cuenta de HP Touchpoint Manager.
- **Usuarios administrados**: pueden ver sus propios dispositivos registrados, editar sus propios perfiles de usuario y restablecer sus propias contraseñas.

### **Agregar usuarios**

Un administrador de TI puede agregar un solo usuario a HP Touchpoint Manager.

- **<sup>2</sup> NOTA:** Para agregar múltiples usuarios, consulte *[Importar una lista de usuarios](#page-21-0)*, [Importar usuarios desde](#page-22-0) [Azure Active Directory \(Azure AD\)](#page-22-0) o [Aprovisionamiento rápido \(Windows, Android e iOS\)](#page-13-0).
	- **1.** En el panel de HP Touchpoint Manager, en **Enlaces directos**, seleccione **Agregar usuarios**.

O bien:

Seleccione **Usuarios**, luego seleccione **Agregar usuarios**.

**2.** Introduzca el nombre del usuario, la dirección de correo electrónico y luego seleccione su grupo predeterminado.

Estos no son campos obligatorios. Si no se brinda información, se crea un usuario genérico (por ejemplo, Usuario1).

**3.** Para agregar un único usuario adicional, seleccione **Agregar otro usuario**.

Para importar una lista de usuarios, seleccione **Importar lista** (consulte [Importar una lista de usuarios\)](#page-21-0) o **Importar desde Azure AD** (consulte [Importar usuarios desde Azure Active Directory \(Azure AD\)\)](#page-22-0).

- **4.** Seleccione uno de los siguientes métodos de pago:
	- Para usar claves de suscripción adquiridas anteriormente, seleccione **Enviar**.
	- Para agregar una clave de suscripción adquirida anteriormente, seleccione **Haga clic aquí para ingresar una clave de suscripción** (consulte [Agregar claves de suscripción\)](#page-46-0).
	- Para que se le cobre con la tarjeta de crédito que está incluida en el archivo de la cuenta de HP Touchpoint Manager, seleccione **Pagar**.

<span id="page-21-0"></span>Aparece una pantalla de confirmación que muestra la cantidad de usuarios agregados correctamente. El administrador de TI puede enviar invitaciones por correo electrónico a los usuarios con direcciones de correo electrónico en archivo que necesitan una cuenta HP Touchpoint Manager o descargar un archivo .CSV con una lista de los códigos PIN que el usuario puede utilizar para activar su cuenta y registrar un dispositivo automáticamente.

## **Agregar múltiples usuarios**

Un administrador de TI puede importar una lista de varios usuarios o importar usuarios desde Azure AD.

#### **Importar una lista de usuarios**

Un administrador de TI puede importar múltiples usuarios a la vez mediante un programa de edición de textos para crear una lista de usuarios:

- **MOTA:** Debe agregar claves de suscripción a la cuenta antes de agregar usuarios nuevos (consulte Agregar [claves de suscripción](#page-46-0)).
	- **1.** Abra un programa de edición de textos, como Notepad.
	- **2.** Formatee cada elemento de la línea tal y como se indica a continuación: <Nombre del usuario>, <Correo electrónico del usuario>, <Grupo del usuario>, <Grupo del dispositivo>.
	- **MOTA:** Para importar un usuario, debe ingresar el <Nombre del usuario> o el <Correo electrónico del usuario> en cada entrada.
	- **3.** Empiece una línea nueva para cada usuario y repita el paso 2.
	- **4.** Cuando termine de agregar usuarios, guarde el archivo como **users.csv**.

Para importar una lista de usuarios:

**1.** En el panel de HP Touchpoint Manager, en **Enlaces directos**, seleccione **Agregar usuarios**.

O bien:

Seleccione **Usuarios**, luego seleccione **Agregar usuarios**.

- **2.** Seleccione **Importar lista**.
- **3.** Seleccione el archivo .csv que creó y siga las instrucciones de la pantalla.
- **4.** Para ver una lista de los usuarios importados, seleccione **Usuarios pendientes**.
- **5.** Seleccione las cuentas de usuario que se van a activar completamente. También puede modificar el grupo de la cuenta de usuario.
- **6.** Para que se le cobre con la tarjeta de crédito que está incluida en el archivo de la cuenta de HP Touchpoint Manager, verifique que los datos sean correctos y luego seleccione *Enviar para agregar a los* usuarios.

O bien:

Para usar claves de suscripción adquiridas anteriormente, seleccione **Haga clic aquí para ingresar una clave de suscripción** (consulte [Agregar claves de suscripción](#page-46-0)) y luego seleccione **Enviar** para agregar los usuarios.

Aparece una pantalla de confirmación que muestra la cantidad de usuarios agregados correctamente.

**7.** El administrador de TI puede enviar invitaciones por correo electrónico a los usuarios con las direcciones que están en el archivo y que necesitan una cuenta de HP Touchpoint Manager o descargar un

archivo .CSV con una lista de los códigos PIN que un usuario puede utilizar para activar la cuenta e inscribir el dispositivo.

### <span id="page-22-0"></span>**Importar usuarios desde Azure Active Directory (Azure AD)**

Un administrador de TI puede importar múltiples usuarios desde Azure AD para permitirles a los usuarios iniciar sesión en HP Touchpoint Manager con sus credenciales de Azure AD.

**W** NOTA: Debe agregar claves de suscripción a la cuenta antes de agregar usuarios nuevos (consulte Agregar [claves de suscripción](#page-46-0)).

**WAITA:** Al importar a un usuario, la dirección de correo electrónico del administrador de TI de HP Touchpoint Manager debe ser la misma del administrador de Azure AD. Por ejemplo, si la dirección de correo electrónico del administrador de TI de Touchpoint es mailto: first.last@mycompany.com, la cuenta de Azure AD usada para la importación debe ser mailto:first.last@mycompany.com.

**NOTA:** Las credenciales de la cuenta de Microsoft Live (como **mailto:first.last@mycompany.com**) son diferentes de las credenciales de Azure AD, así que no se pueden usar para importar usuarios desde Azure Active Directory. Solo se pueden usar credenciales de usuario de Azure AD válidas para realizar esta tarea.

**1.** En el panel de HP Touchpoint Manager, en **Enlaces directos**, seleccione **Agregar usuarios**.

O bien:

Seleccione **Usuarios**, luego seleccione **Agregar usuarios**.

- **2.** Seleccione **Importar desde Azure AD**.
- **3.** Introduzca sus credenciales de inicio de sesión de Azure, seleccione **Otorgar acceso** y luego siga las instrucciones que aparecen en la pantalla.
- **4.** Para ver una lista de los usuarios importados, seleccione **Usuarios pendientes**.

HP Touchpoint Manager detecta instancias en las que la dirección de correo electrónico del usuario de HP Touchpoint Manager coincide con la dirección de correo electrónico de Azure AD y funde las direcciones coincidentes.

- **5.** Seleccione las cuentas de usuario que se van a activar completamente. También puede modificar el grupo de la cuenta de usuario.
- **6.** Para que se le cobre con la tarjeta de crédito que está incluida en el archivo de la cuenta de HP Touchpoint Manager, verifique que los datos sean correctos y luego seleccione **Enviar** para agregar a los usuarios.

O bien:

Para usar claves de suscripción adquiridas anteriormente, seleccione **Haga clic aquí para ingresar una clave de suscripción** (consulte [Agregar claves de suscripción](#page-46-0)) y luego seleccione **Enviar** para agregar los usuarios.

Aparece una pantalla de confirmación que muestra la cantidad de usuarios agregados correctamente.

**7.** El administrador de TI puede enviar invitaciones por correo electrónico a los usuarios con las direcciones que están en el archivo y que necesitan una cuenta de HP Touchpoint Manager o descargar un archivo .CSV con una lista de los códigos PIN que un usuario puede utilizar para activar la cuenta e inscribir el dispositivo.

# <span id="page-23-0"></span>**Activar una cuenta de usuario nuevo**

- **1.** Abra el mensaje de correo electrónico con la confirmación de la cuenta de HP Touchpoint Manager que recibió cuando se creó su cuenta de usuario.
- **2.** En el correo electrónico de confirmación, seleccione **Activar mi cuenta**.
- **3.** En la pantalla de inicio de HP Touchpoint Manager, siga las instrucciones que aparecen en la pantalla. Aparece el panel de HP Touchpoint Manager.
- **4.** Para concluir la suscripción y el registro, instale el software cliente.

#### **Eliminar usuarios**

Un administrador de TI puede eliminar usuarios de HP Touchpoint Manager.

- **1.** En el panel de HP Touchpoint Manager, seleccione **Usuarios**.
- 2. Seleccione la casilla de verificación que está a la izquierda de cada nombre que va a eliminar y luego seleccione **Eliminar usuarios**.
- **3.** Cuando aparezca el diálogo de confirmación, seleccione **Eliminar**.

#### **Descargar el PIN de un usuario**

Un administrador de TI puede descargar el PIN de un usuario (consulte [Aprovisionamiento rápido \(Windows,](#page-13-0) [Android e iOS\)\)](#page-13-0). Se puede usar un PIN para registrar dispositivos de usuarios que no iniciarán sesión en [http://www.hptouchpointmanager.com,](http://www.hptouchpointmanager.com) o que no tienen direcciones de correo electrónico. En el caso de las cuentas de usuario creadas de esta manera, el administrador de TI distribuye un código de registro único para cada usuario. El código del PIN se puede usar una vez para registrar un único dispositivo.

- **1.** En el panel de HP Touchpoint Manager, seleccione **Usuarios**.
- **2.** Seleccione la casilla de verificación que está a la izquierda de cada usuario cuyo PIN va a descargar, luego seleccione **Descargar PIN**.
- **3.** Cuando aparezca el cuadro de diálogo de confirmación, seleccione Descargar.

#### **Editar perƭl de usuario**

Un administrador de TI puede editar el perfil de un usuario, ver los dispositivos registrados del usuario o eliminar a un usuario de HP Touchpoint Manager.

Los usuarios pueden editar sus propios perfiles y cambiar sus propias contraseñas.

- **1.** En el panel de HP Touchpoint Manager, seleccione **Usuarios**.
- **2.** Seleccione el nombre del usuario cuya información se va a editar.

Aparece una página con la foto, el estado, el papel y los dispositivos del usuario seleccionado.

**3.** Para editar la información del usuario:

- <span id="page-24-0"></span>● **Información de contacto**: seleccione **Editar**, introduzca la información nueva y luego seleccione **Guardar**.
- **Cambiar contraseña**: seleccione **Editar**, introduzca la contraseña antigua, introduzca la nueva contraseña, introduzca la nueva contraseña para confirmarla y luego seleccione Guardar.
- **NOTA:** Un administrador de TI no puede cambiar la contraseña de un usuario administrado. Los usuarios administrados pueden cambiar sus propias contraseñas.
- **Preferencias de comunicación**: seleccione **Editar**, seleccione o desmarque las casillas de verificación para establecer las preferencias de correo electrónico y notificación y luego seleccione **Guardar**.

# **Restablecer mi contraseña de HP Touchpoint Manager**

- **1.** En el panel de HP Touchpoint Manager, seleccione **Editar perƭl del usuario**.
- **2.** En **Cambiar contraseña**, seleccione **Editar**.
- **3.** Ingrese la contraseña antigua, ingrese la nueva contraseña y luego confirme la nueva contraseña.
- **4.** Seleccione **Guardar**.

## **Verificar usuarios**

Un administrador de TI puede verificar la información de usuarios registrados.

- **1.** En el panel de HP Touchpoint Manager, seleccione **Usuarios**.
- **2.** Ingrese la dirección de correo electrónico de un usuario administrado en el cuadro de búsqueda y luego seleccione **Buscar**.
- **3.** Seleccione la dirección de correo electrónico.

Aparecen el nombre de la empresa, el nombre de usuario y la información del dispositivo.

# **Dispositivos**

HP Touchpoint Manager protege y rastrea todos los activos de computación y brinda soporte para usuarios registrados. Aparecen el tipo de dispositivo, el nombre del dispositivo, el nombre de usuario, el propietario del dispositivo y la última actualización.

#### ● **Administradores de TI**

- Pueden ver una lista de los dispositivos registrados actualmente al seleccionar **Dispositivos** en el panel de HP Touchpoint Manager.
- Pueden cambiar la propiedad de un dispositivo seleccionado al elegir **Dispositivo de la empresa** o **Dispositivo personal**.

<span id="page-25-0"></span>*X* **NOTA:** Algunas políticas no se aplican a los dispositivos personales.

- **Borrar dispositivo**: deshabilitado
- **Encontrar dispositivo**: deshabilitado para los administradores de la TI
- **Configuración de seguridad Deshabilitar la cámara:** no se aplica
- Configuración de seguridad Borrar dispositivo después de x intentos de introducir la **contraseña**: no se aplica
- Pueden eliminar un dispositivo seleccionado al elegir **Eliminar dispositivo** (consulte [Eliminar un](#page-26-0)  [dispositivo\)](#page-26-0).
- **Usuarios**: pueden ver sus propios dispositivos registrados al seleccionar **Dispositivos** en el panel de HP Touchpoint Manager.

# **Ver detalles del dispositivo**

Para ver detalles del dispositivo:

- **1.** En el panel de control de HP Touchpoint Manager, seleccione **Dispositivos**.
- **2.** Seleccione un dispositivo de la lista que aparece.

Aparece la siguiente información del dispositivo seleccionado:

- **Resumen**: muestra el tipo de dispositivo y número de inventario, titular, última fecha de actualización y grupo
- **Descripción general**: muestra la versión de HP Touchpoint Manager, el tipo de dispositivo, el sistema operativo, el fabricante, el número de modelo, el estado de BitLocker y el propietario del dispositivo.
- **Estado**: muestra alertas, estado del disco duro, estado de la batería, estado del antivirus y estado del firewall
- **Hardware**: muestra detalles del hardware, incluidos el estado de la unidad de disco duro, el estado de la batería, la fecha de la última revisión de la batería y del disco duro, el número de modelo, el número de serie, el tipo de procesador, la memoria y la tarjeta de gráficos.
- **Software**: muestra el software instalado, el número de versión y fecha de instalación (solo Android e iOS)
- **Servicios:** muestra los servicios habilitados para el dispositivo
- Garantía: muestra el tipo de garantía del fabricante (solo dispositivos HP), fecha de inicio y vencimiento de la garantía (solo dispositivos HP con sistemas operativos Windows o Android), descripción de la garantía (solo dispositivos HP) y detalles del servicio
- **3.** En **Quiero...**, puede seleccionar una de las siguientes acciones para el dispositivo que se muestra:
	- **Tocar alarma**: consulte [Hacer sonar la alarma en un dispositivo](#page-28-0).
	- **Bloquear este dispositivo:** consulte **Bloquear un dispositivo**.
	- **Eliminar este dispositivo**: consulte [Borrar datos de un dispositivo \(Windows, Android e iOS\)](#page-27-0).
	- Activar el control remoto: consulte [Control remoto](#page-36-0).
	- **Ubicar este dispositivo**: consulte [Encontrar dispositivo \(Windows, Android e iOS\).](#page-26-0)
	- **Ver alertas**: consulte [Alertas](#page-18-0).
	- **Eliminar el dispositivo:** consulte [Eliminar un dispositivo.](#page-26-0)

# <span id="page-26-0"></span>**Eliminar un dispositivo**

Un administrador de TI puede eliminar dispositivos de HP Touchpoint Manager.

- **1.** En el panel de HP Touchpoint Manager, seleccione **Dispositivos**.
- **2.** Seleccione la casilla de verificación a la izquierda del/de los dispositivo(s) a eliminar.
- **3.** Seleccione **Eliminar dispositivos seleccionados**.
- **4.** Cuando aparezca el báner de confirmación, seleccione **Eliminar**.

O bien:

**▲** En la página **Detalles del dispositivo**, seleccione **Eliminar este dispositivo** (consulte [Ver detalles del](#page-25-0) [dispositivo\)](#page-25-0).

# **Encontrar dispositivo (Windows, Android e iOS)**

Un administrador de TI puede encontrar dispositivos administrados en un mapa. Los usuarios pueden encontrar sus propios dispositivos, pero no pueden ver los dispositivos de otros usuarios.

**WE** NOTA: Esta política no se aplica a los dispositivos personales.

Para encontrar un dispositivo, en el panel de HP Touchpoint Manager:

#### **▲** Debajo de **Enlaces directos**, seleccione **Ubicar un dispositivo**.

O bien:

En la página de la lista **Dispositivos**, seleccione un dispositivo, navegue a la página **Detalles del dispositivo** y luego seleccione **Quiero localizar este dispositivo**.

La última ubicación detectada del dispositivo aparece en un mapa.

Los administradores de TI también pueden ver una lista de otros dispositivos administrados.

Encontrar dispositivo incluye los siguientes recursos:

**Hacer sonar una alarma (solo Windows y Android)**: para ayudarlo a encontrar un dispositivo perdido en las cercanías, el servicio HP Touchpoint Manager puede hacer sonar una fuerte alarma en el dispositivo. El sonido se escucha durante 30 segundos de forma predeterminada, salvo que lo detenga. HP Touchpoint Manager habilita de forma automática el sonido y establece el volumen del altavoz al máximo antes de reproducir la alarma.

**Bloquear dispositivo**: en el caso de los dispositivos Android, se bloquea la pantalla del dispositivo con un código PIN secreto (visible en la página **Detalles del dispositivo**) y no se puede usar hasta que se ingrese el código PIN. Se le solicita al usuario que ingrese un nuevo PIN para el dispositivo. En el caso de los dispositivos iOS, el dispositivo se bloquea con el código almacenado actualmente en el dispositivo.

**X** NOTA: Si se recupera un dispositivo perdido, el administrador de TI puede brindar el PIN para desbloquearlo.

**Borrar datos del dispositivo**: este recurso provoca una restauración de fábrica del dispositivo, lo que borra todos los datos que hay en él, pero no borra los datos que se encuentren en cualquier medio externo acoplado que pueda estar conectado al dispositivo.

**Encontrar dispositivo en un mapa**: la última ubicación detectada del dispositivo aparece en un mapa. También puede seleccionar las siguientes acciones:

- <span id="page-27-0"></span>● **Tocar alarma**: consulte [Hacer sonar la alarma en un dispositivo](#page-28-0).
- **Bloquear:** consulte **Bloquear** un dispositivo.
- **Borrar datos del dispositivo**: consulte Borrar datos de un dispositivo (Windows, Android e iOS).

#### **Habilitar Encontrar dispositivo**

Un administrador de TI puede habilitar el recurso Encontrar dispositivo:

- **1.** En el panel de HP Touchpoint Manager, seleccione **Servicios** y luego, debajo de **Encontrar dispositivo**, seleccione **Configurar.**
- **2.** Seleccione la casilla de verificación de **Activar Encontrar dispositivo**.

#### **Deshabilitar Encontrar dispositivo**

Un administrador de TI puede desactivar el recurso Encontrar dispositivo:

- **1.** En el panel de control de HP Touchpoint Manager, en **Servicios**, seleccione **Encontrar dispositivo**.
- **2.** Borre la marca de verificación de la casilla **Activar Encontrar dispositivo**.

# **Borrar datos de un dispositivo (Windows, Android e iOS)**

En el caso de los dispositivos Android e iOS, este recurso hace que el dispositivo restablezca la configuración de fábrica. En el caso de los dispositivos Windows, el recurso borra todos los datos del dispositivo, pero no borra los datos de cualquier medio que esté acoplado externamente y que pueda estar conectado al dispositivo.

Solo un administrador de TI puede borrar de forma remota los datos de un dispositivo registrado.

Este recurso cierra sesión en el dispositivo y trata de borrar todos los datos que hay en él.

- **PRECAUCIÓN:** Este recurso no puede cancelarse una vez que se inicia. La operación tarda una cantidad considerable de tiempo en concluirse.
- **NOTA:** Si se bloqueó un dispositivo Windows, pero se encontró después de que se borraran los datos, el administrador de TI puede brindar el PIN para desbloquearlo.
- **WEY NOTA:** Esta política no se aplica a los dispositivos personales.
	- **1.** En el panel de HP Touchpoint Manager, debajo de **Enlaces rápidos**, seleccione **Borrar los datos en el dispositivo**.

O bien:

En el panel de HP Touchpoint Manager, seleccione **Dispositivos**.

- **2.** Seleccione el dispositivo que va a borrar.
- **3.** Seleccione **Borrar datos del dispositivo**.
- **4.** Ingrese su contraseña de administrador de TI y seleccione **Borrar**.

#### **Borrar una secuencia de operaciones de un dispositivo (Windows)**

Un administrador de TI puede usar el recurso de borrado del dispositivo cuando no se puede recuperar un dispositivo perdido, que contiene datos de usuario confidenciales y a los que no se desea que otros tengan acceso.

<span id="page-28-0"></span>El proceso de borrado del dispositivo de Windows borra los datos del usuario y sobrescribe todos los archivos de datos en los discos duros fijos del equipo, con el fin de que no se puedan recuperar mediante las utilidades tradicionales empleadas para eliminar datos.

Cuando termina el proceso de borrado de datos, HP Touchpoint Manager sobrescribe todos los espacios de archivos no asignados en la unidad de disco duro fija para asegurar una cobertura más completa. HP Touchpoint Manager no elimina el sistema operativo Windows o los archivos del programa. Debido a que el proceso completo de borrado podría ejecutarse durante horas, el proceso se concentra primero en los archivos de datos y luego en el espacio libre del disco que podría contener fragmentos de datos de los archivos borrados antes. Si la tarea no ha concluido, se reanuda después de que se reinicia el dispositivo.

**PRECAUCIÓN:** Después de que se ha borrado un dispositivo, no se garantiza que el sistema operativo o las aplicaciones instaladas sigan funcionando en el dispositivo. Si el dispositivo perdido se recupera, se recomienda reinstalar el sistema operativo y las aplicaciones antes de seguir usando el dispositivo.

#### **Borrar una secuencia de operaciones de un dispositivo (Android)**

El proceso de borrado de un dispositivo Android conduce a un restablecimiento de fábrica. Este proceso hace que todos los datos y aplicaciones del dispositivo perdido sean inaccesibles.

#### **Borrar una secuencia de operaciones de un dispositivo (iOS)**

El proceso de borrar un dispositivo iOS conduce a un restablecimiento de fábrica. Este proceso hace que todos los datos y aplicaciones del dispositivo perdido sean inaccesibles.

## **Bloquear un dispositivo**

Un administrador de TI puede bloquear un dispositivo de forma remota.

- **Dispositivos Android**: se bloquea la pantalla del dispositivo con un código PIN secreto (visible en la página **Detalles del dispositivo**) y no se puede usar hasta que se ingrese el código PIN. Luego, se le solicita al usuario que ingrese un nuevo PIN para el dispositivo.
- **Dispositivos iOS**: el dispositivo se bloquea con el código almacenado actualmente en el dispositivo.
- **Dispositivos Windows**: la sesión del usuario no está activada.
- **W** NOTA: Si se recupera un dispositivo perdido, el administrador de TI puede brindar el PIN para desbloquearlo.
	- **1.** En el panel de control de HP Touchpoint Manager, en **Enlaces directos**, seleccione **Bloquear un dispositivo**.

O bien:

En el panel de HP Touchpoint Manager, seleccione **Dispositivos**.

- **2.** Seleccione el dispositivo que va a bloquear.
- **3.** Para bloquear el dispositivo, seleccione **Bloquear**.

## **Hacer sonar la alarma en un dispositivo**

Para ayudarlo a encontrar un dispositivo perdido en las cercanías, el servicio de HP Touchpoint Manager puede hacer sonar una alarma fuerte en el dispositivo. El sonido se escucha durante 30 segundos de forma predeterminada, salvo que lo detenga. HP Touchpoint Manager habilita de forma automática el sonido y establece el volumen del altavoz al máximo antes de reproducir la alarma.

Un administrador de TI puede hacer sonar una alarma de forma remota en un dispositivo registrado.

<span id="page-29-0"></span>**1.** En el panel de control de HP Touchpoint Manager, en **Enlaces directos**, seleccione **Tocar alarma en un dispositivo**.

O bien:

En el panel de HP Touchpoint Manager, seleccione **Dispositivos**.

**2.** Seleccione un dispositivo y seleccione **Tocar alarma**.

HP Touchpoint Manager activa un sonido alto en el dispositivo.

## **Alertas para Encontrar/Borrar/Bloquear/Alarma**

**W NOTA:** Cuando termina la operación de eliminación por restauración de fábrica, no se genera alerta porque el dispositivo pierde la capacidad de comunicarse con el software HP Touchpoint Manager.

# **Antirrobo persistente (solo en algunos tablets HP Android Slate)**

Ciertos tablet HP Android Slate incluyen la tecnología antirrobo persistente que permite a HP Touchpoint Manager advertir a un administrador de TI que el dispositivo pudo haber sido robado.

Si un dispositivo compatible se restablece a su estado de fábrica mientras el dispositivo se encuentra registrado con una cuenta HP Touchpoint Manager, un administrador de TI recibe una alerta de que el dispositivo pudo haber sido robado.

El administrador de TI entonces puede utilizar el recurso Encontrar dispositivo para encontrar, bloquear, hacer sonar una alarma o borrar los datos del dispositivo (consulte [Encontrar dispositivo \(Windows, Android e](#page-26-0) [iOS\)](#page-26-0)). Si se recupera el dispositivo, el propietario del dispositivo puede ejecutar HP Touchpoint Manager e iniciar sesión con nombre de usuario y contraseña para autenticar el dispositivo y liberarlo del modo antirrobo.

# **Servicios**

HP Touchpoint Manager supervisa los servicios las 24 horas del día, los 7 días de la semana.

- **1.** Los siguientes servicios aparecen en el panel de HP Touchpoint Manager:
	- **[Seguridad](#page-38-0)**
	- [Encontrar dispositivo \(Windows, Android e iOS\)](#page-26-0)
	- [Aprovisionamiento de Wi-Fi \(solo Android e iOS\)](#page-43-0)
	- [Recuperación de contraseña](#page-35-0)
	- [Implementación de aplicaciones](#page-32-0)
	- [Control remoto](#page-36-0)
	- [Inventario de software \(Windows y Android\)](#page-41-0)
	- [Actualizaciones de software \(solo en Windows\)](#page-42-0)
- **2.** Para ver los servicios comprados, seleccione **1 b**y luego seleccione **Servicios**.
- **3.** Para ver a los usuarios registrados en cada servicio comprado, seleccione **Ir al servicio**.

# <span id="page-30-0"></span>**Recurso Administración remota siempre activada (solo dispositivos HP)**

Con Administración remota siempre activada, HP Touchpoint Manager puede comunicarse con dispositivos HP seleccionados mientras el dispositivo esté en modo de bajo consumo de energía, como la suspensión (S3), la hibernación (S4) o el apagado parcial (S5). Este recurso se habilita en dispositivos HP seleccionados y se activa automáticamente cuando se instala el software HP Touchpoint Manager en un dispositivo registrado.

Los siguientes recursos del nivel del BIOS están disponibles cuando el administrador de TI accede al dispositivo mediante el servidor de HP Touchpoint Manager que usa Administración remota siempre activada:

- **Bloqueo remoto**: bloquea de forma remota y segura un dispositivo perdido o robado. Este bloqueo requiere un número de PIN para desbloquear el equipo.
- **WE NOTA:** El administrador de TI puede ver el número de PIN de desbloqueo en la página de Detalles del dispositivo. El PIN debe ingresarse localmente para desbloquear el dispositivo.
- **Borrado remoto**: borra de forma segura un dispositivo que se ha perdido, se ha robado o se ha reasignado. El dispositivo también realiza un Bloqueo remoto cuando se recibe el comando de Borrado remoto. Una vez que empieza el Borrado remoto, el dispositivo debe completar la función de borrado para que se pueda introducir un PIN de desbloqueo.
- **Desbloquear**: el administrador de TI puede ver el número de PIN de desbloqueo en la página de Detalles del dispositivo. El PIN debe ingresarse localmente para desbloquear el dispositivo.
- **Informe de error al iniciar Administración remota siempre activada**: si el dispositivo no puede iniciarse, se informa un error al servidor en caso de que no se pueda establecer la comunicación. El servidor envía una alerta al administrador de TI con una descripción breve del error.

**X** NOTA: El recurso no está disponible en todos los países (consulte <http://www.hp.com/go/touchpoint> para confirmar la disponibilidad). Los recursos Eliminación solo de productos HP fuera de banda, Bloquear, Desbloquear e Informar códigos de error de inicio del BIOS están disponibles en HP EliteBooks seleccionados y requieren una conexión a Internet, la tecnología Intel vPro™ y que funcionen en los estados de energía S3/ Suspensión, S4/Hibernación y S5/Apagado parcial. Las unidades con autoencriptación basada en hardware no admiten el recurso de Borrado de Administración remota siempre activada. Durante un proceso de borrado, las unidades SATA (unidades de disco duro estándares) se eliminan.

Algunos dispositivos HP EliteBook y HP ZBook seleccionados actualmente admiten Administración remota siempre activada. Además, el dispositivo debe incluir los siguientes recursos:

- Windows 7 Service Pack 1 (SP1) o un sistema operativo superior
- Tecnología Intel vPRO
- Solo SATA (unidades de disco duro estándar)
- **X NOTA:** Las unidades de autoencriptación encriptadas por hardware (SED) no se borran de forma remota.
- El recurso Administración remota siempre activada debe estar habilitado en el BIOS del dispositivo.
- El software HP Touchpoint Manager Client se debe instalar y el dispositivo se debe registrar con un plan de suscripción Basic o Pro. La funcionalidad varía con cada plan de suscripción.

#### **Visualizar el estado de Administración remota siempre activada de un dispositivo**

Para determinar si el recurso Administración remota siempre activada está activado o se admite en su dispositivo, vea los Detalles del dispositivo referentes a su equipo. El estado se muestra debajo de la etiqueta Administración remota siempre activada (consulte [Ver detalles del dispositivo\)](#page-25-0). Los estados posibles incluyen:

- <span id="page-31-0"></span>● **Activo**: el recurso Administración remota siempre activada está activado y listo para el uso.
- Activado: el recurso Administración remota siempre activada se está activando.
- **Deshabilitado**: se ha deshabilitado el recurso Administración remota siempre activada en el BIOS y se debe volver a habilitar.
- **No se admite**: no se admite el recurso Administración remota siempre activada en el dispositivo especificado.

#### **Activación de Administración remota siempre activada**

Para activar Administración remota siempre activada:

- **1.** Cuando se reinicie el dispositivo, presione f10 para acceder a la configuración del BIOS F10.
- **2.** Seleccione **Advanced** (Avanzados) y luego seleccione **HP Touchpoint Manager Options** (Opciones de HP Touchpoint Manager).
- **3.** Seleccione la casilla **Allow Activation** (Permitir activación).
- **X NOTA:** HP recomienda establecer una contraseña de administrador del BIOS para evitar que haya un desaprovisionamiento no autorizado. Si no se implementa una contraseña, cualquiera que tenga el dispositivo físicamente podrá desactivar o deshabilitar el recurso Administración remota siempre activada, e incluso eliminar los recursos de bloqueo y eliminación.

#### **Deshabilitar o evitar la activación de Administración remota siempre activada**

Para deshabilitar o evitar la activación de Administración remota siempre activada:

- **1.** Cuando se reinicie el dispositivo, presione f10 para acceder a la configuración del BIOS F10.
- **2.** Seleccione **Advanced** (Avanzados) y luego seleccione **HP Touchpoint Manager Options** (Opciones de HP Touchpoint Manager).
- **3.** Desmarque la casilla **Allow Activation** (Permitir activación).

Si se elimina la marca después de que un dispositivo se ha registrado y aprovisionado, el dispositivo se desaprovisionará y evitará que HP Touchpoint Manager lo vuelva a aprovisionar. El dispositivo se puede volver a aprovisionar si se marca **Allow Activation** (Permitir activación) y se guardan las configuraciones.

**W** NOTA: HP recomienda establecer una contraseña de administrador del BIOS para evitar que haya un desaprovisionamiento no autorizado. Si no se implementa una contraseña, cualquiera que tenga el dispositivo físicamente podrá desactivar o deshabilitar el recurso Administración remota siempre activada, e incluso eliminar los recursos de bloqueo y eliminación.

#### **Borrar los datos de modo remoto con Administración remota siempre activada**

En los dispositivos aptos para Administración remota siempre activada, el BIOS borra con seguridad todos los datos del usuario, del sistema operativo y de programas en todas las unidades internas. Después de que completa el borrado, el BIOS requiere un PIN antes de permitir que el equipo instale un sistema operativo.

#### **X** NOTA:

- Los dispositivos que admiten el recurso Administración remota siempre activada pueden encontrarse en un estado de bajo consumo, como la Suspensión (S3), la Hibernación (S4) o el Apagado parcial (S5), pero el dispositivo debe contar con una conexión a Internet disponible para recibir el comando de borrado.
- Los dispositivos que no admiten el recurso Administración remota siempre activada deben contar con alimentación y conectividad de Internet.

# <span id="page-32-0"></span>**Implementación de aplicaciones**

Un administrador de TI puede gestionar la implementación de aplicaciones en dispositivos Windows o dispositivos móviles:

- Implementación de aplicaciones (Windows)
- [Implementación de aplicación móvil \(Windows, Android e iOS\)](#page-33-0)

#### **Implementación de aplicaciones (Windows)**

Un administrador de TI puede gestionar la implementación de aplicaciones Windows no incluidas en la tienda (como .MSI o setup.exe). Cuando se ha cargado una aplicación en la tienda de HP Touchpoint Manager de la empresa, se puede incluir en un Catálogo de aplicaciones de la misma forma que se implementan aplicaciones iOS y Android gratuitas (consulte [Implementación de aplicación móvil \(Windows, Android e iOS\)\)](#page-33-0)

*X* **NOTA:** Cada empresa está limitada a 20 GB de cargas de aplicaciones.

- **1.** En el panel de HP Touchpoint Manager, seleccione **Servicios** y, debajo de **Implementación de aplicaciones**, seleccione **Aplicaciones personalizadas**.
- **2.** Para agregar una aplicación, seleccione **Agregar aplicaciones**, introduzca la información de la aplicación y luego seleccione **Cargar**.

**&onƭJurDcLÎn Descripción Aplicación de Windows** Nombre **Introduzca el nombre de la aplicación**. Editor Introduzca el editor de la aplicación (opcional). Sistema operativo Seleccione los sistemas operativos en los que se debe instalar la aplicación. La aplicación se instala solo en los dispositivos de destino que ejecutan este sistema operativo. Tipo de archivo ● **Windows de 64 bits**: seleccione esta opción si la aplicación se puede instalar solo en las versiones de 64 bits de Windows. Windows de 32 bits: seleccione esta opción si la aplicación se puede instalar solo en las versiones de 32 bits de Windows. Seleccione el archivo de inicio del instalador ● **.exe** o .**msi**: seleccione el tipo de archivo de instalador que se va a cargar. **Opciones de instalación** Instalación silenciosa Introduzca la opción de línea de comando para la instalación silenciosa. Si el instalador requiere la interacción del usuario, la instalación podría fallar. Eliminar el reinicio Introduzca la opción de línea de comando para eliminar los reinicios. Si el instalador requiere un reinicio, las aplicaciones instaladas posteriormente dentro de un Catálogo de aplicaciones podrían fallar. Otras opciones personalizadas Introduzca opciones de línea de comando adicionales (opcional). **Reglas para la detección** El archivo existe Introduzca la ruta a un archivo que existirá en el dispositivo de destino después de que se instale la aplicación.

La siguiente tabla describe las configuraciones disponibles.

<span id="page-33-0"></span>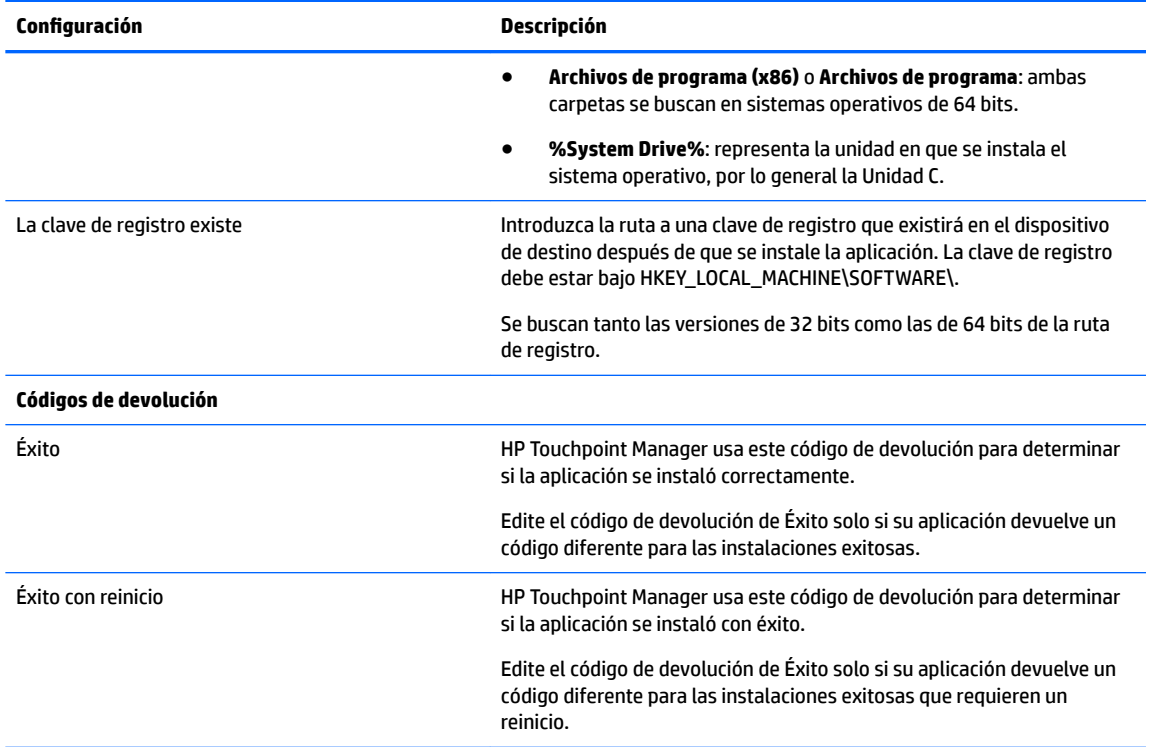

Se muestra una lista con todas las aplicaciones que están listas para implementarse y el espacio libre restante de la asignación de 20 GB.

- **WE NOTA:** HP Touchpoint Manager no puede instalar los archivos del instalador de Windows que requieren la interacción del usuario durante la configuración. Asegúrese de probar la implementación de la instalación antes de distribuir la aplicación a los usuarios.
- **3.** Para cambiar la información brindada originalmente para la aplicación, seleccione **Editar**.
- **4.** Para eliminar la aplicación en la tienda, seleccione la aplicación y luego seleccione **Eliminar**.
	- **WE NOTA:** La eliminación de una aplicación en la tienda brinda más espacio de almacenamiento para las cargas de aplicaciones, pero no elimina la aplicación de los dispositivos en los que se ha instalado.
- **5.** Seleccione **Agregar aplicaciones**.

#### **Implementación de aplicación móvil (Windows, Android e iOS)**

Un administrador de TI puede crear un nuevo Catálogo de aplicaciones para dispositivos móviles registrados:

- **W** NOTA: HP Touchpoint Manager permite la distribución de aplicaciones gratuitas a través del recurso Implementación de aplicaciones.
	- **1.** En el panel de HP Touchpoint Manager, seleccione **Servicios** y, debajo de **Implementación de aplicaciones**, seleccione **Configurar.**
	- **2.** En **Catálogos de aplicaciones**, seleccione **Crear nuevo**.
	- **3.** Introduzca detalles de la descripción del Catálogo de aplicaciones y luego seleccione **Siguiente**.
- <span id="page-34-0"></span>**4.** Busque y seleccione las aplicaciones que desea agregar a su Catálogo de aplicaciones y luego seleccione **Siguiente**.
- **5.** Busque y seleccione los grupos que van a recibir su Catálogo de aplicaciones y luego seleccione **Finalizar**.
	- El nuevo Catálogo de aplicaciones se muestra en la página de inicio de Implementación de aplicaciones.
	- Todas las aplicaciones del catálogo se colocan en todos los grupos seleccionados registrados bajo la cuenta de la compañía y cada dispositivo recibe una notificación referente a las nuevas aplicaciones que se pueden instalar.

Después de recibir la notificación, los usuarios deben instalar las aplicaciones en sus dispositivos.

#### **NOTA:**

- · Los resultados de la búsqueda se basan en la configuración de preferencia de idioma del navegador. Para buscar una aplicación que solo esté disponible en un idioma específico, la preferencia de idioma del navegador se debe establecer en ese idioma.
- En dispositivos Windows y Android, HP Touchpoint Manager verifica regularmente si una aplicación fue desinstalada y notifica a los usuarios para que la reinstalen.

#### **Editar un catálogo de aplicaciones**

- **1.** En el panel de HP Touchpoint Manager, seleccione **Servicios** y, luego, debajo de **Implementación de aplicaciones móviles**, seleccione **Configurar**.
- **2.** Desde el menú desplegable Productividad, seleccione **Editar**.
- **3.** Cuando se abra el Catálogo de aplicaciones, haga las ediciones necesarias y luego seleccione **Terminar**.

#### **Clonar un catálogo de aplicaciones**

Un administrador de TI puede clonar un Catálogo de aplicaciones para hacer una copia exacta de un Catálogo de aplicaciones existente.

- **1.** En el panel de HP Touchpoint Manager, seleccione **Servicios** y, luego, debajo de **Implementación de aplicaciones móviles**, seleccione **Configurar.**
- **2.** Desde el menú desplegable Productividad, seleccione **Clonar**.
- **3.** Cuando se abra el Catálogo de aplicaciones, realice las ediciones necesarias al Catálogo de aplicaciones clonado y luego seleccione **Siguiente**.
- **4.** Busque y seleccione aplicaciones nuevas para su Catálogo de aplicaciones, luego seleccione **Finalizar**.

#### **Eliminar catálogo de aplicaciones**

- **1.** En el panel de HP Touchpoint Manager, seleccione **Servicios** y, luego, debajo de **Implementación de aplicaciones móviles**, seleccione **Configurar.**
- **2.** Desde el menú desplegable Productividad, seleccione **Eliminar**.
- **3.** Seleccione **Aceptar** para confirmar la eliminación.

#### **Ver información detallada del catálogo de aplicaciones**

- **1.** En el panel de HP Touchpoint Manager, seleccione **Servicios** y luego seleccione **Implementación de aplicaciones**.
- **2.** Desde el menú desplegable Productividad, seleccione **Detalles**.

# <span id="page-35-0"></span>**Recuperación de contraseña**

El recurso Recuperación de contraseña de HP (HPPR) permite que los usuarios de Windows restablezcan contraseñas olvidadas en cualquier dispositivo Windows registrado administrado por HP Touchpoint Manager.

#### **Activar Recuperación de contraseña de HP**

El recurso Recuperación de contraseña de HP (HPPR) puede distribuirse de forma automática a cualquier dispositivo registrado, asociado con cuentas en las que los usuarios se hayan actualizado a la versión Pro.

De forma predeterminada, el recurso no se distribuye automáticamente a los dispositivos registrados, por lo que los usuarios deben habilitar este recurso mediante estos pasos:

- **1.** En el panel de HP Touchpoint Manager, seleccione **Servicios** y, luego, debajo de **Recuperación de contraseña**, seleccione **Configurar.**
- **2.** Seleccione la casilla de verificación **Activar recuperación de contraseña** y luego seleccione Guardar.

La configuración entra en vigencia de inmediato y todos los dispositivos Windows registrados en la cuenta HP Touchpoint Manager recibirán el recurso de Recuperación de contraseña de HP.

**MOTA:** Al eliminar la marca en esta casilla de verificación no se desinstala este recurso de los dispositivos que tienen Recuperación de contraseña.

**W** NOTA: Si un usuario administrado tiene varios dispositivos Windows, cada equipo tiene un par de pregunta/ respuesta separado para restablecer la contraseña.

#### **Configuración de Recuperación de contraseña de HP**

Después de que se ha instalado el proveedor de Recuperación de contraseña de HP, los usuarios completan tres preguntas de credencial de seguridad. Las respuestas a estas preguntas autentican a los usuarios que han olvidado sus contraseñas de Windows.

Después de que se crean las preguntas de seguridad, **Recuperación de contraseña de HP** aparece abajo de la casilla de entrada de texto de la contraseña en la pantalla de inicio de sesión de Windows.

#### **Restablecer la contraseña de Windows**

Para restablecer la contraseña de Windows en un equipo:

- **1.** Seleccione **Recuperación de contraseña de HP** y luego ingrese las respuestas a las tres preguntas elegidas previamente.
- **2.** Después de que se han brindado las respuestas correctas, puede restablecer la contraseña olvidada de Windows.
- **NOTA:** Si la cuenta de Windows es una cuenta de dominio, el dispositivo debe estar conectado al dominio para restablecer la contraseña de Windows.
- **NOTA:** Para las cuentas de dominio, si la contraseña de Windows se restableció en otro dispositivo, las preguntas de seguridad que se eligieron antes ya no serán válidas. El usuario debe seguir estas instrucciones y restablecer las preguntas de seguridad de Recuperación de contraseña de HP para que Recuperación de contraseña de HP vuelva a funcionar.

## <span id="page-36-0"></span>**Restablecer las preguntas de seguridad de Recuperación de contraseña de HP**

Para cambiar las preguntas de seguridad que se eligieron antes:

- **1.** Seleccione **Recuperación de contraseña de HP**, seleccione **Restablecer la Recuperación de contraseña de HP** y luego ingrese la contraseña de la cuenta de Windows.
- **2.** Después de ingresar la contraseña de Windows correcta, puede elegir nuevas preguntas de seguridad para la cuenta Windows.

#### **Deshabilitación de la implementación de Recuperación de contraseña de HP**

Para deshabilitar la implementación del recurso Recuperación de contraseña de HP en dispositivos que se acaban de registrar, siga estos pasos:

- **1.** En el panel de HP Touchpoint Manager, seleccione **Servicios** y luego seleccione **Recuperación de contraseña**.
- **2.** Desmarque la casilla **Implementar Recuperación de contraseña de HP en dispositivos Windows** y luego seleccione **Guardar**.

La configuración entra en vigencia de inmediato y cualquier dispositivo que se acabe de registrar en la cuenta de HP Touchpoint Manager ya no recibirá el recurso Recuperación de contraseña de HP.

**MOTA:** La eliminación de esta configuración no elimina Recuperación de contraseña de HP en los dispositivos que ya tienen este recurso instalado.

### **Control remoto**

El servicio de Control remoto, disponible con las suscripciones Pro, permite que un administrador de TI asuma el control de los dispositivos de Windows registrados a través del navegador, desde prácticamente cualquier lugar. Un administrador de TI puede controlar los dispositivos Windows administrados de forma remota mediante cualquier dispositivo con un navegador HTML-5.

#### **Iniciar una sesión de Control remoto**

Los administradores de TI pueden establecer una conexión de Control remoto con un dispositivo inscrito mediante una de las siguientes formas:

- **1.** En el panel de control de HP Touchpoint Manager, en **Enlaces directos**, seleccione **Control remoto**.
- **2.** En el cuadro de búsqueda, introduzca un dispositivo, nombre de usuario o dirección de correo electrónico, seleccione **Buscar** y luego siga las instrucciones que aparecen en la pantalla.

O bien:

- **1.** En el panel de control de HP Touchpoint Manager, seleccione **Dispositivos**.
- **2.** Seleccione el dispositivo que quiere controlar de forma remota.
- **3.** Debajo de **Quiero...**, seleccione **Activar el Control remoto**.

Un administrador de TI puede gestionar todos los aspectos del escritorio controlado de forma remota desde el Visualizador de Control remoto.

### <span id="page-37-0"></span>**Configuración de preferencias de Control remoto**

Un administrador de TI puede configurar preferencias para las sesiones de Control remoto.

- **1.** En el panel de HP Touchpoint Manager, seleccione **Servicios**, seleccione **Control remoto** y luego seleccione **Configurar.**
- **2.** Seleccione una o más de las siguientes opciones:

#### **Configuraciones de la sesión**

- **Bloqueo del teclado y el mouse**: seleccione la casilla de verificación para deshabilitar el teclado y el mouse del dispositivo remoto. Solo el teclado y el mouse del visualizador de control remoto funcionarán durante la sesión de control remoto.
- **<sup>2</sup> NOTA:** Las combinaciones de teclas especiales de Windows como ctrl+alt+del o la tecla Windows +L" no se bloquean.
- **Eliminar el papel de pared**: seleccione la casilla de verificación para sustituir por un color sólido el papel de pared del dispositivo. Seleccione esta opción para aumentar la velocidad durante una sesión de control remoto.
- **Calidad de imagen**: desde el menú desplegable, seleccione una calidad de imagen **Alta**, **Intermedia** o **Baja** para aumentar la velocidad durante una sesión de control remoto.

**NOTA:** Los colores de la ventana de control remoto pueden ser diferentes a los del escritorio remoto.

#### **Configuración avanzada de la sesión**

- **Idioma del teclado**: seleccione el idioma deseado para el teclado.
- **Minutos para la desconexión partir de que se entra en el modo de inactividad**: ingrese la cantidad de minutos durante los que la sesión de control remoto se mantendrá activa después de que no se detecte actividad del teclado o del mouse.
- **3.** Seleccione **Guardar**.
- **4.** Para mostrar un mensaje de confirmación para cada sesión de control remoto, marque la casilla de verificación **Enviarme un mensaje en cada sesión remota para confirmar la configuración.**
- **5.** Seleccione **Iniciar sesión remota**.

#### **Uso del Visualizador de Control remoto**

Cuando se inicia la sesión de control remoto, aparece el Visualizador de Control remoto. Una barra de herramientas muestra los siguientes controles a la izquierda de la pantalla:

- **Teclado**: muestra el teclado en la pantalla. Puede usar el teclado para presionar las teclas que su navegador normalmente no puede pasar al equipo remoto. Las teclas ctrl, alt y mayús (con la flecha hacia arriba) se mantienen presionadas hasta que vuelva a hacer clic en la tecla.
- **Ejecución remota**: le permite encontrar y abrir un ejecutable en el dispositivo remoto.
- **Captura de pantalla**: le permite capturar una imagen de la pantalla y quardarla.
- **· Subir**: le permite transferir archivos de forma remota desde su equipo hasta el dispositivo remoto.
- **Bajar**: le permite transferir archivos de forma remota a su equipo desde el dispositivo remoto.
- **Monitores**: si el equipo remoto cuenta con varios monitores, le permite seleccionar un monitor. Las imágenes en miniatura del monitor muestran lo que había en cada monitor cuando se inició la sesión.
- <span id="page-38-0"></span>● **Acercamiento**: le permite ajustar la escala de la sesión remota para que se adapte a la ventana de su navegador. Si el tamaño de la ventana es demasiado pequeño, podría ser difícil ver el texto de la sesión ajustada, así como otros elementos de la sesión. Cuando se hace un acercamiento, aparecen barras de desplazamiento que puede usar para ver partes de la sesión que no caben en la ventana.
- **Chat**: le permite chatear de forma remota con el usuario en el dispositivo remoto.
- **Reinicio**: le permite reiniciar un dispositivo de forma remota.
- **WE NOTA:** Al reiniciar el dispositivo se termina la sesión de Control remoto. Aconseje al usuario que se mantenga disponible después del reinicio para aprobar otra sesión de Control remoto. Un administrador de TI por lo general activa otra sesión de Control remoto para garantizar que las reparaciones implementadas entren en efecto y se resuelva el problema del usuario.
- **Configuración:** muestra la caja de diálogo de Configuración.

#### **Uso de Control remoto desde un dispositivo móvil**

Se puede realizar el control remoto de un equipo Windows con cualquier dispositivo mediante un navegador HTML-5.

**MOTA:** Debido a que los dispositivos móviles suelen tener procesadores más lentos que los dispositivos de escritorio, las sesiones de control remoto podrían tener una tasa de cuadros ligeramente más lenta que la de una sesión de control remoto equivalente en el escritorio.

Si se controla otro equipo de forma remota desde un dispositivo móvil con un navegador más antiguo y luego el dispositivo móvil entra en modo de suspensión mientras la sesión está activa, esto podría hacer que se congele el navegador del dispositivo móvil. Para liberar la página de control remoto HTML, pruebe escribir una nueva URL para el navegador.

#### **Finalizar sesión de Control remoto**

Puede terminar una sesión de control remoto de una de las siguientes formas:

- Haga clic con el botón derecho del mouse en la etiqueta **Su pantalla está visible para...** de la pantalla y luego seleccione **Finalizar sesión**.
- **·** Use la tecla de acceso directo **Terminar la visualización de la sesión** definida en las configuraciones del Visualizador de Control remoto.
- En el Visualizador de la sesión de Control remoto, seleccione **Terminar la sesión**.

## **Seguridad**

HP Touchpoint Manager puede imponer políticas de seguridad en dispositivos. Un Perfil de seguridad es un conjunto de reglas relacionadas con los recursos de seguridad de un dispositivo.

Para ver Perfiles de Seguridad existentes:

**▲** En el panel de HP Touchpoint Manager, seleccione **Servicios** y, luego, debajo de **Seguridad**, seleccione **Estado**.

Las siguientes plantillas de política de Perfil de seguridad están disponibles:

- **Estándar**: requiere un código de contraseña de 4 dígitos y el dispositivo se bloquea después de 30 minutos de inactividad.
- **Mejorada**: requiere un código de contraseña de 8 dígitos. El dispositivo se bloquea después de 15 minutos de inactividad y luego los datos se borran del dispositivo después de 15 intentos de desbloqueo fallidos.
- <span id="page-39-0"></span>● **Máxima**: requiere un código de contraseña de 8 dígitos que requiere letras y números. El dispositivo se bloquea después de 5 minutos de inactividad. Los datos se borran del dispositivo después de que se ingresó la contraseña en forma incorrecta 10 veces seguidas.
- **Administrada por el usuario**: permite al administrador de TI crear una política personalizada para la empresa. Las siguientes configuraciones se pueden personalizar:

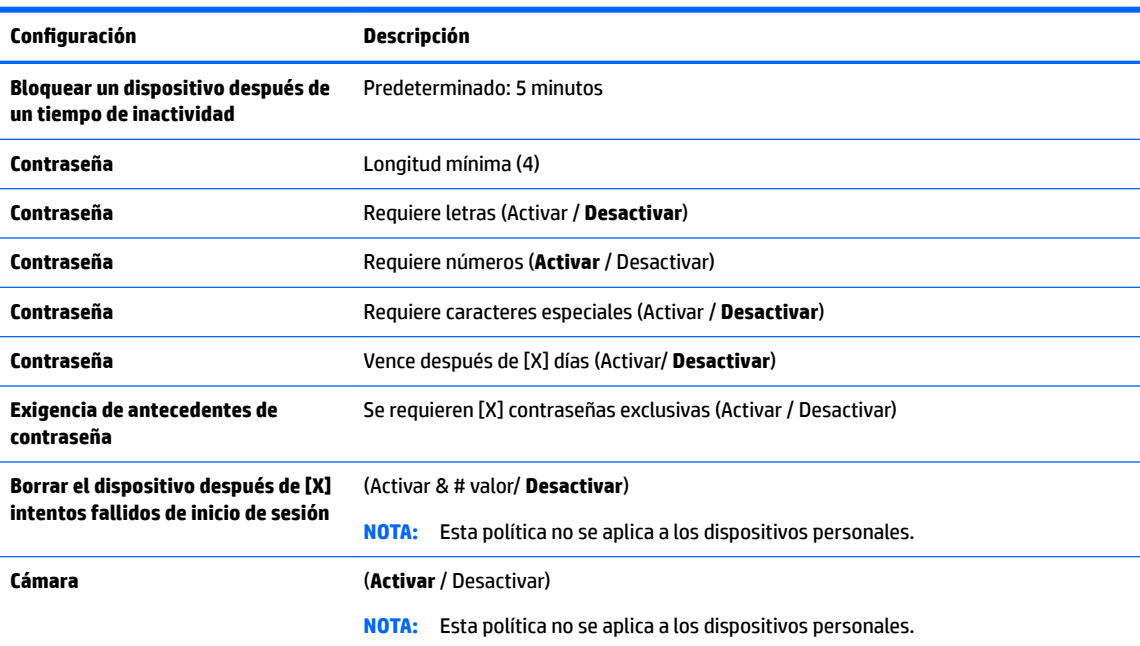

También se pueden crear perfiles de seguridad para dispositivos móviles (consulte Seguridad de dispositivo [móvil \(Android e iOS\)](#page-40-0)).

#### **Crear un perƭl de seguridad**

Un administrador de TI puede crear un Perfil de seguridad:

- **1.** En el panel de HP Touchpoint Manager, seleccione **Servicios** y, luego, debajo de **Seguridad**, seleccione Configurar.
- **2.** Seleccione el Perfil de seguridad a editar o seleccione **Detalles** del menú desplegable.
- **3.** En la página de Perfil de seguridad, seleccione **Editar**.
- **4.** Para modificar los dispositivos para el Perfil de seguridad, seleccione **Editar** en la ventana del dispositivo.

Cuando se abra el asistente, siga las mismas instrucciones para editar el Perfil de seguridad que utilizó cuando creó el Perfil de seguridad (consulte Crear un perfil de seguridad).

#### **Editar un perƭl de seguridad**

Un administrador de TI puede editar un Perfil de seguridad:

- **1.** En el panel de HP Touchpoint Manager, seleccione **Servicios** y, luego, debajo de **Seguridad**, seleccione **Configurar.**
- **2.** Seleccione el Perfil de seguridad a editar o seleccione **Detalles** del menú desplegable.
- <span id="page-40-0"></span>**3.** En la página de Perfil de seguridad, seleccione **Editar**.
- **4.** Para modificar los dispositivos para el Perfil de seguridad, seleccione **Editar** en la ventana del dispositivo.

Cuando se abra el asistente, siga las mismas instrucciones para editar el Perfil de seguridad que utilizó cuando creó el Perfil de seguridad (consulte Crear un perfil de seguridad).

#### **Clonar un perƭl de seguridad**

Un administrador de TI puede clonar un perfil de seguridad para hacer una copia exacta de un perfil de seguridad existente.

- **1.** En el panel de HP Touchpoint Manager, seleccione **Servicios** y, luego, debajo de **Seguridad**, seleccione Configurar.
- **2.** Seleccione el Perfil de seguridad a clonar o seleccione **Detalles** del menú desplegable.
- **3.** En la página de Perfil de seguridad, seleccione **Clonar**.
- **4.** Para clonar el Perfil de seguridad, seleccione **Clonar** en la ventana del dispositivo.

Cuando se abra el asistente, siga las mismas instrucciones para clonar el Perfil de seguridad que utilizó cuando creó el Perfil de seguridad (consulte Crear un perfil de seguridad).

#### **Eliminar un perƭl de seguridad**

- **1.** En el panel de HP Touchpoint Manager, seleccione **Servicios** y, luego, debajo de **Seguridad**, seleccione Configurar.
- **2.** Seleccione el Perfil de seguridad a eliminar o seleccione **Detalles** del menú desplegable.
- **3.** En la página de Perfil de seguridad, seleccione **Eliminar**.
- **4.** Seleccione **Aceptar** para confirmar la eliminación.

#### **Ver detalles del Perfil de seguridad**

- **1.** En el panel de HP Touchpoint Manager, seleccione **Servicios** y, luego, debajo de **Seguridad**, seleccione Configurar.
- **2.** Seleccione **Detalles** del menú desplegable.

## **Seguridad de dispositivo móvil (Android e iOS)**

Además de los PC portátiles, de escritorio y los tablets, HP Touchpoint Manager puede administrar dispositivos móviles con sistemas operativos Android o iOS. Para instalar y usar los recursos de HP Touchpoint Manager desde un dispositivo móvil, el usuario debe instalar el cliente y registrar el dispositivo con su nombre de usuario y contraseña o un código PIN suministrado por el administrador de TI. Una vez que se ha registrado el dispositivo, un usuario puede utilizar todos los recursos ofrecidos por HP Touchpoint Manager.

HP Touchpoint Manager puede imponer políticas de seguridad en dispositivos móviles. Para obtener más información, consulte [Seguridad.](#page-38-0)

- **1.** En el panel de HP Touchpoint Manager, seleccione **Servicios** y luego seleccione **Seguridad**.
- **2.** En **Seguridad**, seleccione **Estado** y luego seleccione **Seguridad móvil**.

Aparece una lista de todos los dispositivos móviles Android e iOS registrados en HP Touchpoint Manager.

# <span id="page-41-0"></span>**Protección contra virus (solo Windows)**

El software antivirus ayuda a evitar que los dispositivos se contagien con virus o software malintencionado (malware) del equipo.

HP Touchpoint Manager detecta si hay software antivirus habilitado y alerta cuando no se puede habilitar.

- Si hay un software antivirus instalado, HP Touchpoint Manager muestra el nombre del producto y si está habilitado o no en la página de Protección contra virus.
- Si no se detecta un producto de software antivirus activo, HP Touchpoint Manager habilita de forma automática Windows Defender en los dispositivos con Windows 8.0 o sistemas operativos superiores, o descarga y/o habilita Microsoft Security Essentials en los dispositivos con Windows 7.
- Si hay instalado un software antivirus de terceros (que no sean Microsoft), pero está deshabilitado, HP Touchpoint Manager no puede habilitar el producto antivirus de terceros y no trata de activar Windows Defender o Microsoft Security Essentials en el dispositivo.

HP Touchpoint Manager sigue supervisando el dispositivo y asegurándose de que Windows Defender o Microsoft Security Essentials siga habilitado (si no hay ningún otro software antivirus instalado). HP Touchpoint Manager también alerta al usuario si no se puede habilitar alguno de los productos antivirus de Microsoft.

Un administrador de TI puede ver o cambiar la política de control de protección contra virus para los dispositivos.

- **Mostrar la política de supervisión de virus de los dispositivos**: en el panel de HP Touchpoint Manager, seleccione **Servicios**. En **Seguridad**, seleccione **Estado** y luego seleccione **Protección contra virus**.
- **Buscar un dispositivo**: ingrese el nombre del dispositivo en la casilla de búsqueda y luego seleccione **Buscar**.

# **Firewall (solo dispositivos Windows)**

La protección de firewall activa el servicio Windows Firewall en el equipo Windows administrado. Un firewall es software o hardware que ayuda a evitar el acceso no autorizado a un dispositivo o red.

HP Touchpoint Manager detecta si el software de firewall está habilitado y alerta cuando no se puede habilitar. Si hay un software antivirus instalado, HP Touchpoint Manager muestra el nombre del producto y si está habilitado o no en la página de Firewall.

- Mostrar la política de supervisión de firewall de los dispositivos: en el panel de HP Touchpoint Manager, seleccione **Servicios**. En **Seguridad**, seleccione **Estado** y luego seleccione **Firewall**.
- **Buscar un dispositivo**: ingrese el nombre del dispositivo en la casilla de búsqueda y luego seleccione **Buscar**.

# **Inventario de software (Windows y Android)**

Puede ver la información de las aplicaciones en un dispositivo registrado.

- **1.** Seleccione **Dispositivos** y luego seleccione el dispositivo específico de la lista.
- **2.** En la página de **Detalles del dispositivo**, seleccione **Software** y luego **Inventario**.

Aparece la lista de aplicaciones instaladas:

- **Dispositivos de propiedad de la empresa**: aparece la lista completa de aplicaciones instaladas.
- **Dispositivos personales**: no aparecen las aplicaciones instaladas.

**X** NOTA: El inventario de software se actualiza de forma automática cuando se instalan o se eliminan aplicaciones.

# <span id="page-42-0"></span>**Actualizaciones de software (solo en Windows)**

Los administradores de TI pueden gestionar la implementación de parches de software (actualizaciones de software de Microsoft Windows y de terceros [solo en la versión Pro]) de las siguientes formas:

- Implementación de parches: instala parches específicos en el dispositivo meta. Si un parche no completa la instalación debido a que la conexión expiró, la instalación se reanudará cuando se vuelva a conectar el dispositivo. Se notifica al administrador de TI si el parche se instaló correctamente o no.
- Filtros de parches: permite al administrador de TI filtrar los parches de acuerdo con la severidad, el grupo del usuario, el grupo del dispositivo, el tipo de dispositivo o deƭnir una búsqueda personalizada. Los resultados filtrados se pueden exportar a un archivo .CSV para analizarlo posteriormente.
- **Búsqueda de parches:** examina el ecosistema del dispositivo administrado para identificar los dispositivos que no tienen las últimas actualizaciones instaladas.
- **Tiempo de implementación**: permite que el administrador de TI inicie manualmente Administración de parches o establezca un cronograma previo para la implementación.
- Ver los parches en el nivel especifico del dispositivo: permite al administrador de TI ver todos los parches instalados en un dispositivo específico en la vista **Detalles del dispositivo**.
- **1.** Seleccione **Servicios** y luego seleccione **Actualizaciones de software**.
- **2.** En la página **Administración de parches**, seleccione **Estado** o **Administrar**.

#### **Ficha Estado**

En la ficha **Estado**, el administrador de TI puede realizar las siguientes tareas:

- Ver el estado de todos los parches administrados para determinar cuáles se instalaron correctamente, cuáles fallaron al instalarse y cuáles están pendientes.
- **·** Filtrar los parches según criterios definidos por el cliente o estándares.
- Iniciar la instalación de parches manualmente.
- Exportar los resultados filtrados a un archivo .CSV para analizarlo posteriormente.

#### **Ficha Administrar**

La ficha **Administrar** permite al administrador de TI crear o editar perfiles de administración de parches de software.

Cada perƭl de administración de parches de software cuenta con un nombre y una descripción únicos definidos por el administrador de TI. El administrador de TI también puede especificar las siguientes opciones:

- Los tipos de parches que se van a instalar:
	- Instalar las actualizaciones importantes automáticamente
	- Instalar las actualizaciones importantes y recomendadas automáticamente
	- Instalar todos los parches automáticamente
	- No instalar los parches
- Día(s) y hora(s) en que ocurrirán la búsqueda y la instalación de parches
- Grupo(s) a los que aplica el perfil

# <span id="page-43-0"></span>**Aprovisionamiento de Wi-Fi (solo Android e iOS)**

Un administrador de TI puede implementar y gestionar conexiones inalámbricas para los dispositivos móviles registrados.

**WE NOTA:** El dispositivo debe estar conectado a Internet con el fin de administrar las conexiones inalámbricas.

**▲** En el panel de HP Touchpoint Manager, seleccione **Servicios** y, luego, debajo de **Aprovisionamiento de Wi-Fi**, seleccione **Configurar**.

#### **Crear una conexión inalámbrica**

- **1.** En el panel de HP Touchpoint Manager, seleccione **Servicios** y, luego, debajo de **Aprovisionamiento de Wi-Fi.** seleccione **Configurar.**
- **2.** En **Aprovisionamiento de Wi-Fi**, seleccione **Crear nuevo**.
- **3.** Ingrese detalles de la descripción del Aprovisionamiento de Wi-Fi y luego seleccione **Siguiente**.
- **4.** Ingrese la información solicitada (nombre de la red/SSID, tipo de seguridad, clave de seguridad, etc.) y luego seleccione **Siguiente**.
- **5.** Seleccione los dispositivos a los que se aplica el Aprovisionamiento de Wi-Fi y luego seleccione **Terminar**.

La nueva conexión inalámbrica se muestra en la página de inicio de Aprovisionamiento de Wi-Fi.

#### **Editar una conexión inalámbrica**

- **1.** Seleccione **Servicios** y luego seleccione **Aprovisionamiento de Wi-Fi**.
- **2.** En el menú desplegable de **Productividad** en el Aprovisionamiento de Wi-Fi que se va a editar, seleccione **Editar**.
- **3.** Cuando se abra Aprovisionamiento de Wi-Fi, haga las ediciones necesarias y luego seleccione **Terminar**.

#### **Clonar una conexión inalámbrica**

Un administrador de TI puede clonar una conexión inalámbrica para hacer una copia exacta de una conexión inalámbrica existente.

- **1.** En el panel de HP Touchpoint Manager, seleccione **Servicios** y luego seleccione **Aprovisionamiento de Wi-Fi**.
- **2.** En el menú desplegable de **Productividad** de la conexión inalámbrica que se va a editar, seleccione **Clonar**.
- **3.** Cuando se abra el Aprovisionamiento de Wi-Fi, haga las ediciones necesarias en las configuraciones del Aprovisionamiento de Wi-Fi clonado y luego seleccione **Terminar**.

#### **Eliminar una conexión inalámbrica**

- **1.** En el panel de HP Touchpoint Manager, seleccione **Servicios** y luego seleccione **Aprovisionamiento de Wi-Fi**.
- **2.** En el menú desplegable de **Productividad** de la conexión inalámbrica que se va a eliminar, seleccione **Eliminar**.
- **3.** Seleccione **Aceptar** para confirmar la eliminación.

### <span id="page-44-0"></span>**Visualización de los detalles del Aprovisionamiento de Wi-Fi**

- **1.** En el panel de HP Touchpoint Manager, seleccione **Servicios** y luego seleccione **Aprovisionamiento de Wi-Fi**.
- **2.** En el menú desplegable de **Productividad** de la conexión inalámbrica que se va a ver, seleccione **Detalles**.

# **Configuración**

Un administrador de TI puede ver o cambiar la información de una cuenta o administrar las suscripciones al seleccionar , en la esquina superior derecha del panel de control de HP Touchpoint Manager.

**▲** En el panel de control de HP Touchpoint Manager, seleccione y luego seleccione **Empresa**, **Suscripciones** o **Certificados**.

## **Empresa**

Para ver o cambiar la información del usuario, seleccione **100**, seleccione **Empresa**, y luego seleccione una de las siguientes opciones:

- **Nombre y dirección de la empresa**: seleccione **Editar**, ingrese la información nueva y luego seleccione **Guardar**.
- **Contacto principal**: seleccione la flecha hacia abajo junto a **Cambiar contacto principal**, seleccione el nombre deseado y luego seleccione **Guardar**. Solo se puede seleccionar un administrador de TI como contacto principal.

# **Suscripciones**

Puede usar una tarjeta de crédito o claves de suscripción adquiridas anteriormente para agregar usuarios.

- **1.** En el panel de control de HP Touchpoint Manager, seleccione **1.**, luego seleccione **Suscripciones**.
- **2.** Para agregar una tarjeta nueva, en **Facturación mensual**, seleccione **Actualizar métodos de pago**, luego siga las instrucciones en pantalla
- **3.** Para ver las órdenes no pagadas, pendientes y registradas, seleccione **Historial de compras**.
- **4.** Para cancelar su suscripción a HP Touchpoint Manager, en **Cancelar mi suscripción HP Touchpoint Manager**, seleccione **Cancelar suscripción**, y luego seleccione **Proceder** para confirmar.
- **MOTA:** Si cancela su cuenta HP Touchpoint Manager, se borrarán todos sus usuarios, dispositivos y servicios.

#### **Tarjetas de crédito**

Puede modificar el método de pago de una orden que ya realizó, actualizar la información de su tarjeta de crédito o agregar una tarjeta de crédito nueva.

**1.** En el panel de HP Touchpoint Manager, seleccione **(A)**, luego seleccione **Empresa**.

Aparece la pantalla de Métodos de pago.

**2.** Para actualizar su información de pago, seleccione **Actualizar tarjeta**.

- **3.** Para agregar una tarjeta nueva, seleccione **Agregar una tarjeta nueva** y luego ingrese la información nueva.
- **4.** Para cambiar el método de pago para una orden que ya realizó, seleccione **Haga clic aquí** y siga las instrucciones que aparecen en pantalla.

#### <span id="page-46-0"></span>**Claves de suscripción**

Para ver o agregar información de la clave de suscripción, en **Enlaces directos**, seleccione **Agregar una clave de suscripción**.

O bien:

Seleccione , y luego seleccione **Suscripciones**.

Para obtener más información, consulte Agregar claves de suscripción.

#### **Agregar claves de suscripción**

Puede comprar claves de suscripción para los Servicios HP Touchpoint Manager para 1 o más usuarios durante un periodo de 1, 2 o 3 años a un socio o un revendedor.

Al terminar su compra, recibirá un correo electrónico detallando el o los números de clave de suscripción y toda otra instrucción adicional.

Para agregar una clave de suscripción adquirida anteriormente:

**1.** En el panel de control de HP Touchpoint Manager, en **Enlaces directos**, seleccione **Agregar una clave de suscripción**.

O bien:

Seleccione , y luego seleccione **Suscripciones**.

- **2.** En **Claves de suscripción**, seleccione **Agregar una clave**, escriba o pegue una clave adquirida anteriormente y luego seleccione **Agregar**.
- **WARE:** Al ingresar la clave de suscripción, asegúrese de que coincida con la clave del correo electrónico que recibió. Activar su clave de suscripción puede llevarle hasta 24 horas.
- **EX NOTA:** Active su clave de suscripción tan pronto como sea posible. Si no activa su clave de inmediato, esta se activará automáticamente 90 días después de la compra, lo que puede acortar la duración de su suscripción.

#### **Agregar múltiples claves de suscripción**

Un administrador de TI puede importar múltiples claves de suscripción a la misma vez mediante un programa de edición de textos para crear una lista de usuarios:

- **1.** Abra un programa de edición de textos, como Notepad.
- **2.** Enumere cada clave de suscripción en una línea independiente.
- **3.** Cuando haya terminado de agregar las claves de suscripción, guarde el archivo como **keys.csv**.

Para agregar múltiples claves de suscripción adquiridas anteriormente:

**1.** En el panel de control de HP Touchpoint Manager, en **Enlaces directos**, seleccione **Agregar una clave de suscripción**.

O bien:

Seleccione , y luego seleccione **Suscripciones**.

**2.** Seleccione **Agregar múltiples claves de suscripción**, seleccione **Buscar**, seleccione un archivo .csv que contiene una lista de las claves adquiridas anteriormente, y luego seleccione **Importar**.

<span id="page-47-0"></span>Una vez agregadas las claves, se muestra una lista de las suscripciones con la información que sigue:

- **Estado actual**
- Fecha de inicio
- Fecha de vencimiento
- **Duración**
- Cantidad de suscripciones

#### **Elegir una suscripción**

Un administrador de TI puede seleccionar una suscripción Basic o Pro y luego seleccionar una opción de pago. Las opciones de pago incluyen una clave de suscripción comprada previamente y/o una tarjeta de crédito. Cada usuario necesita una clave de suscripción para su actualización. Para obtener más información, consulte [Suscripciones](#page-44-0).

**X** NOTA: Si compra una suscripción prepagada, debe agregar las claves de suscripción a la cuenta antes de agregar usuarios nuevos (consulte [Agregar claves de suscripción\)](#page-46-0).

- **1.** En el panel de HP Touchpoint Manager, seleccione **Comprar Pro ahora**.
- **2.** En **1. Elegir suscripción**, seleccione **Obtener Basic** u **Obtener Pro**.
- **3.** En **2. Método de pago**:
	- Para usar claves de suscripción adquiridas anteriormente:
		- **a.** En **Clave de suscripción**, seleccione **Ingresar clave**, escriba o pegue una clave de suscripción y luego seleccione **Agregar** [\(Agregar claves de suscripción\)](#page-46-0).

Se muestra la clave de suscripción.

- **b.** Para completar la orden, seleccione **Enviar**.
- Para pagar una suscripción mensual con tarjeta de crédito:
	- **a.** En **Tarjeta de crédito**, seleccione **Ingresar tarjeta de crédito** [\(Tarjetas de crédito](#page-44-0)).
	- **b.** En **Completar orden**, seleccione **Proceder con el pago**.

Se le redirige al sitio web de comercio electrónico (consulte [Tarjetas de crédito\)](#page-44-0).

- **NOTA:** Para acceder a la ayuda durante el proceso de facturación y compra, seleccione **Soporte de facturación de Avangate**. Debe ingresar el número Avangate que se le dio durante el proceso de compra.
- **NOTA:** Después de la actualización de la suscripción, es posible que necesite cerrar la sesión de HP Touchpoint Manager y volver a iniciarla para ver las opciones de suscripción actualizadas.

**WARE:** Los usuarios de un cliente deben tener el mismo nivel de suscripción, Basic o Pro.

#### **Volver a una versión anterior a Pro**

- **1.** En el panel de control de HP Touchpoint Manager, seleccione **1.**, luego seleccione **Suscripciones**.
- **2.** En **Suscripción Pro**, seleccione **Administrar**.
- **3.** Seleccione **Obtener Basic**.

#### <span id="page-48-0"></span>**Certificados**

Un administrador de TI puede administrar certificados de Apple Push Notification (APN) desde la página de Configuración.

En el panel de control de HP Touchpoint Manager, seleccione **1 b**, luego seleccione **Certificados**.

Se muestran los certificados disponibles.

#### **Reactivar una cuenta suspendida**

Se puede suspender una cuenta porque la suscripción venció o por falta de pago.

**NOTA:** Se requiere una clave de suscripción del mismo nivel para reactivar una cuenta suspendida. Por ejemplo: una suscripción Basic requiere una clave básica y una suscripción Pro requiere una clave profesional. Actualmente, una clave Básica no puede reactivar una suscripción Pro ni una clave Pro puede reactivar una suscripción Basic.

Los costos de suscripción siguen cobrándose mientras la cuenta está suspendida.

Ante la suspensión de una cuenta, siga estas instrucciones para resolver el problema:

- **1.** En la pantalla de **Cuenta suspendida**, en **Cómo resolverlo**, seleccione una de las siguientes opciones:
	- **Ingresar clave**: consulte [Agregar claves de suscripción.](#page-46-0)
	- **Ingresar tarjeta de crédito**: consulte [Tarjetas de crédito.](#page-44-0)
	- **Administración del usuario**: consulte [Usuarios](#page-20-0).
- **2.** Siga las instrucciones que aparecen en pantalla.

#### **Estado del hardware (solo dispositivos Windows)**

Puede ver una lista de dispositivos con el nombre del propietario y el estado del dispositivo. El estado de la unidad de disco duro y de la batería se supervisan tanto en el caso de dispositivos de HP como de otros proveedores.

- **En el panel de HP Touchpoint Manager, seleccione 1 vi luego seleccione Servicios.**
- **Ver detalles de un problema con un dispositivo**: seleccione **Haga clic para obtener información**.

El Estado del hardware supervisa el dispositivo y muestra una de las siguientes opciones: **En buen estado** o **Problema detectado-Haga clic para obtener información**.

● **Buscar un dispositivo**: ingrese el nombre del dispositivo en la casilla de búsqueda y luego seleccione **Buscar**.

# **Cerrar sesión**

**▲** En el panel de control de HP Touchpoint Manager, seleccione y luego seleccione **Cerrar sesión**.

# **Ayuda y soporte**

En el panel de control de HP Touchpoint Manager, seleccione (**?**) y, luego, debajo de **Ayuda y soporte técnico**, seleccione una de las opciones disponibles.

# <span id="page-50-0"></span>**5 Apéndice**

# **Administrador de TI y funciones de usuario administrado**

La función del usuario determina las tareas y las operaciones que las personas pueden realizar en HP Touchpoint Manager. La siguiente tabla enumera las funciones y sus respectivos permisos.

# **Acceso a HP Touchpoint Manager**

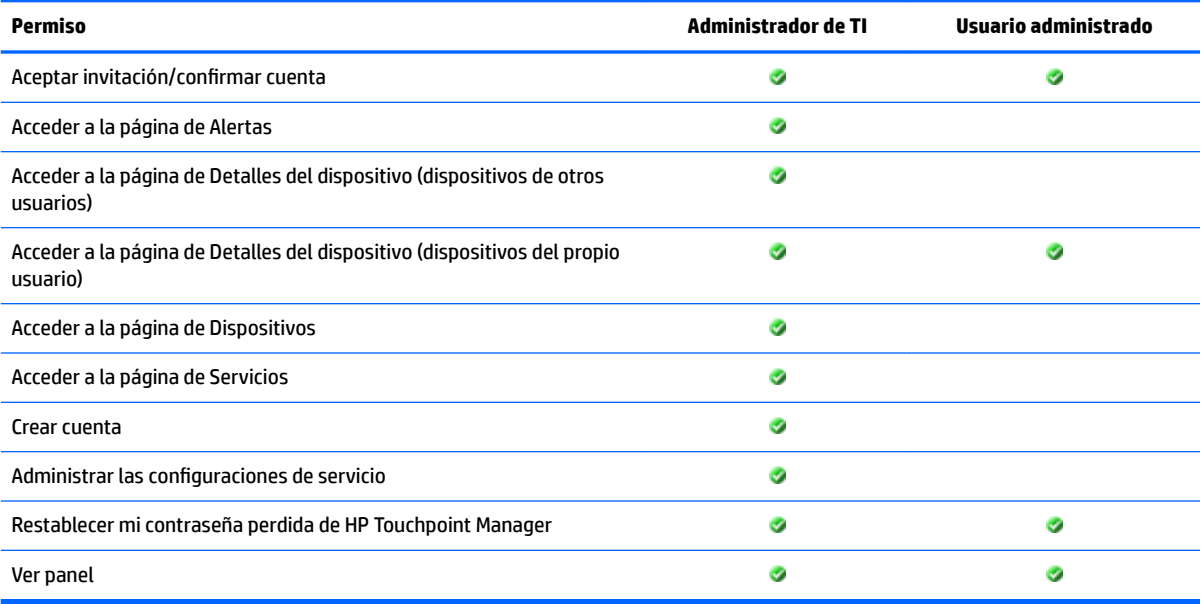

# **Uso de los servicios de HP Touchpoint Manager**

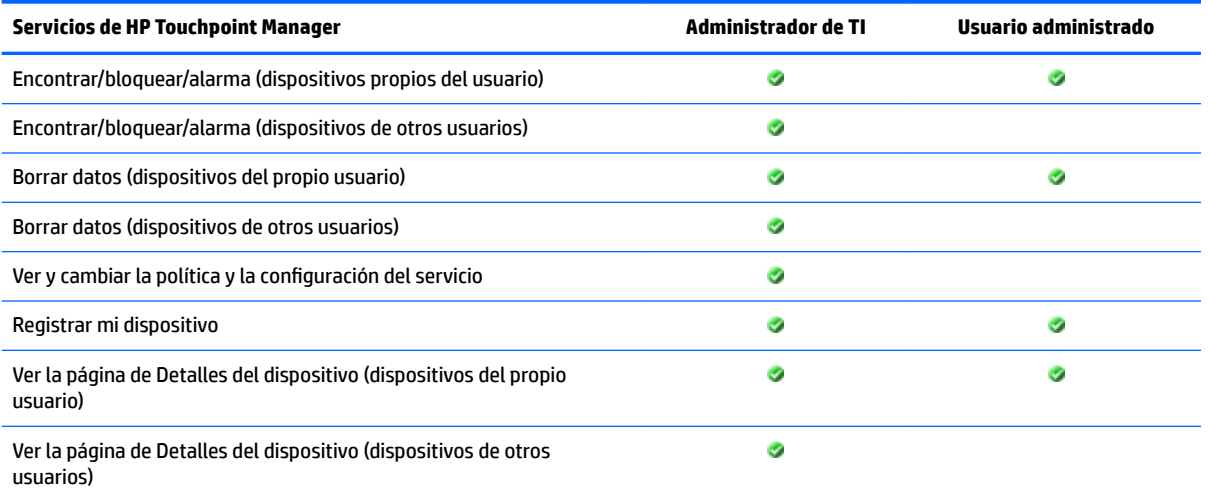

<span id="page-51-0"></span>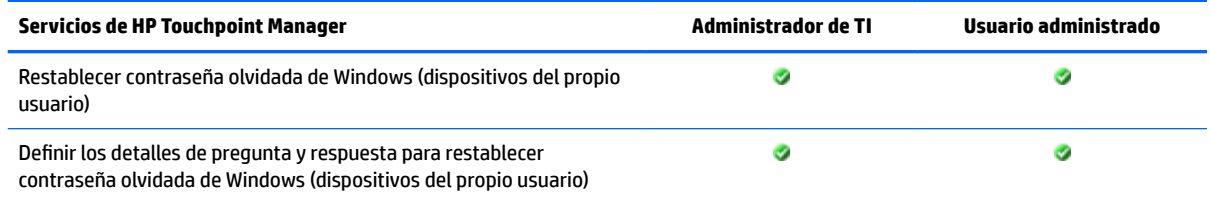

# **Administración de TI de HP Touchpoint Manager**

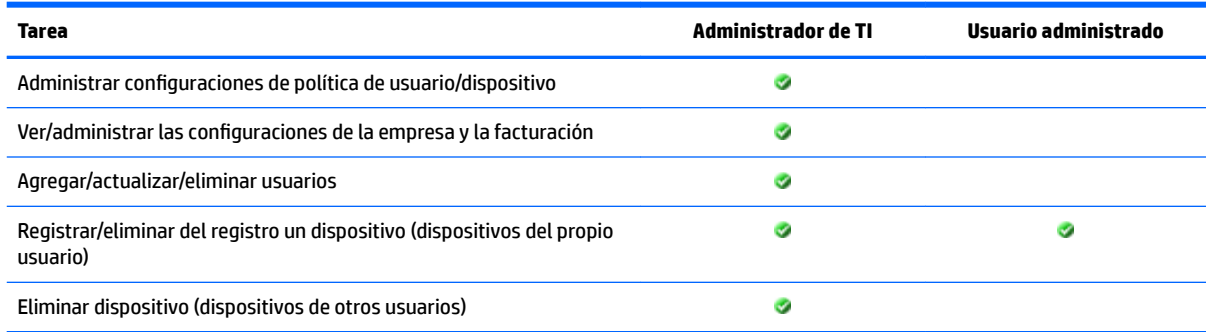

# **Administrar cuentas y facturación**

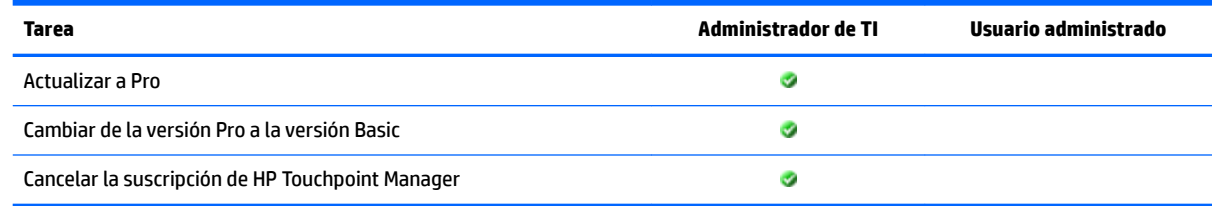

# **Desinstalación de HP Touchpoint Manager**

# **Dispositivos con Android**

Para eliminar la aplicación HP Touchpoint Manager de un dispositivo con Android:

**Paso 1**: deshabilite HP Touchpoint Manager.

- **1.** Pulse **Configuraciones** y luego pulse **Seguridad**.
- **2.** Pulse **Administradores de dispositivos** y luego desmarque la casilla de verificación de HP Touchpoint Manager.

**Paso 2**: desinstale HP Touchpoint Manager del dispositivo.

- **1.** Pulse **Todas las aplicaciones**.
- **2.** Mantenga pulsada la aplicación HP Touchpoint Manager y luego arrastre el icono sobre **Desinstalar**, en la parte superior de la pantalla.
- **3.** Si se le indica, pulse **Desinstalar** para confirmar.
- **<sup>2</sup> NOTA:** La aplicación solo se puede eliminar del dispositivo. No se admite la desinstalación mediante la tienda Google Play.

# <span id="page-52-0"></span>**Dispositivos con iOS**

Para eliminar la aplicación HP Touchpoint Manager de un dispositivo con iOS:

- **1.** Mantenga pulsado el icono de **HP Touchpoint Manager** hasta que empiece a moverse y luego toque la **X**  en la esquina del icono.
- **2.** Elimine el perfil de administración de dispositivos de HP Touchpoint Manager de su dispositivo.
- **3.** Inicie la aplicación **Configuración** y luego pulse **General**.
- **4.** En el caso de iOS 7, pulse **Perfiles**.

O bien:

En el caso de iOS 8 o superior, pulse **Administración del dispositivo**.

- **5.** Pulse el perƭl de **Administración de dispositivos de HP Touchpoint Manager**.
- **6.** Para completar el proceso, pulse **Eliminar la administración**.

# <span id="page-54-0"></span>**Índice**

#### **A**

acceso [45](#page-50-0) activar usuario [18](#page-23-0) Administración de parches [37](#page-42-0) Administración de TI [46](#page-51-0) Administración remota siempre activada [25](#page-30-0) activación [26](#page-31-0) borrado de los datos de forma remota [26](#page-31-0) deshabilitación [26](#page-31-0) evitar la activación [26](#page-31-0) visualización del estado [25](#page-30-0) agregar múltiples usuarios [16](#page-21-0) usuario [15](#page-20-0) alarma [23](#page-28-0) alerta ocultar [13](#page-18-0) registrar [13](#page-18-0) ver [13](#page-18-0) alertas alarma [24](#page-29-0) bloquear [24](#page-29-0) borrar [24](#page-29-0) encontrar [24](#page-29-0) Android [24,](#page-29-0) [35](#page-40-0), [46](#page-51-0) borrar [23](#page-28-0) Antirrobo persistente [24](#page-29-0) Aprovisionamiento de Wi-Fi [38](#page-43-0) clonar [38](#page-43-0) crear [38](#page-43-0) detalles [39](#page-44-0) editar [38](#page-43-0) eliminar [38](#page-43-0) aprovisionamiento rápido [8](#page-13-0) arquitectura [2](#page-7-0) Ayuda [43](#page-48-0)

#### **B**

bloquear [23](#page-28-0) borrar [22](#page-27-0) iOS [23](#page-28-0) Windows [22,](#page-27-0) [23](#page-28-0)

## **C**

cancelar [42](#page-47-0) Catálogo de aplicaciones clonar [29](#page-34-0) detalles [29](#page-34-0) editar [29](#page-34-0) eliminar [29](#page-34-0) cerrar sesión [43](#page-48-0) Certificado APN [7](#page-12-0) certificados APN [43](#page-48-0) claves de suscripción [39](#page-44-0) agregar múltiples [41](#page-46-0) agregar única [41](#page-46-0) configuración [39](#page-44-0) claves de suscripción [41](#page-46-0) empresa [39](#page-44-0) configuraciones del servidor proxy [6](#page-11-0) Control remoto [31](#page-36-0) dispositivo móvil [33](#page-38-0) finalizar sesión [33](#page-38-0) iniciar [31](#page-36-0) preferencias [32](#page-37-0) visualizador [32](#page-37-0) cuentas [46](#page-51-0) cuenta suspendida [43](#page-48-0)

#### **D**

descarga e instalación [5](#page-10-0) descripción general [1](#page-6-0) desinstalar [46](#page-51-0) Android [46](#page-51-0) iOS [47](#page-52-0) detalles [15,](#page-20-0) [20](#page-25-0) dispositivo administrar [19](#page-24-0) alarma [23](#page-28-0) bloquear [23](#page-28-0) borrar datos [22](#page-27-0) detalles [20](#page-25-0) remove [21](#page-26-0) ver [19](#page-24-0) Dispositivo móvil perfiles de seguridad [35](#page-40-0) dispositivo perdido Android [21](#page-26-0) iOS [21](#page-26-0) Windows [21](#page-26-0)

### **E**

editar usuario [18](#page-23-0) eliminar [15,](#page-20-0) [21](#page-26-0) usuario [18](#page-23-0) Encontrar dispositivo, desactivar [22](#page-27-0) Encontrar dispositivo, habilitación [22](#page-27-0) Enlaces directos [11](#page-16-0), [12](#page-17-0) Estado del hardware [43](#page-48-0)

#### **F**

facturación [46](#page-51-0) funciones [4,](#page-9-0)45

### **G**

grupo clonar [14](#page-19-0) crear nuevo [14](#page-19-0) detalles [15](#page-20-0) editar [14](#page-19-0) eliminar [14](#page-19-0) grupos [13](#page-18-0)

#### **I**

Implementación de aplicaciones (Windows) [27](#page-32-0) Implementación de aplicación móvil (Windows, Android e iOS) [28](#page-33-0) Importar desde Azure AD [17](#page-22-0) importar lista [16](#page-21-0) Inicio [11](#page-16-0) instalación [5](#page-10-0) Dispositivos administrados con Android [6](#page-11-0) Dispositivos administrados con iOS [7](#page-12-0) Dispositivos administrados con Windows [5](#page-10-0) instruccones [13](#page-18-0)

Inventario de software [36](#page-41-0) iOS [35](#page-40-0), [47](#page-52-0) borrar [23](#page-28-0)

#### **L**

lista de usuarios [16](#page-21-0)

#### **M**

métodos de pago [39](#page-44-0) múltiples usuario [16](#page-21-0) múltiples usuarios agregar [9](#page-14-0) registrar [9](#page-14-0)

#### **P**

panel [13](#page-18-0) panel de control [11](#page-16-0) Perfil de seguridad clonar [35](#page-40-0) crear [34](#page-39-0) detalles [35](#page-40-0) editar [34](#page-39-0) eliminar [35](#page-40-0) permisos [45](#page-50-0) Política de Firewall [36](#page-41-0) preguntas de seguridad restablecer [31](#page-36-0) primeros pasos [5](#page-10-0) Pro [42](#page-47-0) volver a una versión anterior [42](#page-47-0) Protección contra virus [36](#page-41-0)

#### **R**

Recuperación de contraseña activación [30](#page-35-0) configuración [30](#page-35-0) deshabilitación [31](#page-36-0) Windows [30](#page-35-0) recursos [2](#page-7-0) registro Dispositivos administrados con Android [6](#page-11-0) Dispositivos administrados con iOS [8](#page-13-0) Dispositivos administrados con Windows [6](#page-11-0) restablecer Contraseña de Windows [30](#page-35-0) preguntas de seguridad [31](#page-36-0) restablecer contraseña [19](#page-24-0)

restablecimiento de contraseña [19](#page-24-0), [30](#page-35-0) **S** Seguridad crear [33](#page-38-0)

servicios [24,](#page-29-0) [36](#page-41-0), [38](#page-43-0), [45](#page-50-0) Soporte [43](#page-48-0) suscripción Basic [42](#page-47-0) Pro [42](#page-47-0)

#### **T**

tarjetas de crédito [39](#page-44-0) actualizar [39](#page-44-0) agregar [39](#page-44-0) usar [39](#page-44-0)

# **U**

usuario activar nuevo [18](#page-23-0) Administrador de TI [15](#page-20-0) administrar [15](#page-20-0) agregar [15](#page-20-0) agregar múltiples [16](#page-21-0) descargar PIN [9](#page-14-0), [18](#page-23-0) editar perfil [18](#page-23-0) eliminar [18](#page-23-0) empleado [15](#page-20-0) invitar [15](#page-20-0) verificar [19](#page-24-0)

## **V**

ver [20](#page-25-0) verificar [19](#page-24-0)

#### **W**

Windows [30](#page-35-0), [36](#page-41-0), [43](#page-48-0) borrar [22](#page-27-0)